Благодарим Вас за покупку автомобильного компьютера MULTITRONICS. Этот мощный бортовой компьютер обладает большими функциональными возможностями и огромным количеством настроек для реализации запросов любого пользователя. Надеемся, что наш продукт будет Вам надежным помощником в безопасности, экономичности и информационном обеспечении поездки.

## Внимание!

Маршрутный компьютер MULTITRONICS MPC-800 предназначен для работы только с программой MULTITRONICS для мобильных устройств на Android 2.1 и выше. Для корректной работы версии ПО МК и программы MULTITRONICS для Android должны соответствовать текущим на сайте производителя!

## Программа MULTITRONICS для Android не будет работать с любыми устройствами других производителей (ELM-327 и т.д.)!

Внимание!

Маршрутный компьютер MULTITRONICS является сложным техническим изделием. Большое количество функций и настроек позволяет использовать прибор с различными инжекторными и дизельными автомобилями. Перед использованием прибора прочитайте, пожалуйста, настоящую инструкцию.

Установка и подключение прибора должны производиться квалифицированными пользователями, имеющими опыт электромонтажных работ, или на станции техобслуживания автомобилей с соблюдением всех правил электробезопасности, а также правил подключения и установки, изложенных в настоящей инструкции.

Изготовитель не несет ответственности за последствия, связанные с несоблюдением пользователем требований инструкции по эксплуатации и подключению прибора, а также с использованием прибора не по назначению.

Производитель снимает с себя ответственность за возможный вред, прямо или косвенно нанесенный его продукцией людям, домашним животным, имуществу в случае, если это произошло в результате несоблюдения правил и условий эксплуатации, установки изделий; умышленных или неосторожных действий потребителя или третьих лиц.

## Внимание!

При использовании МК сохраняйте постоянный контроль за обстановкой на дороге!

Производитель оставляет за собой право изменять конструкцию, технические характеристики, внешний вид, комплектацию изделий для улучшения их технологических и эксплуатационных параметров без предварительного уведомления.

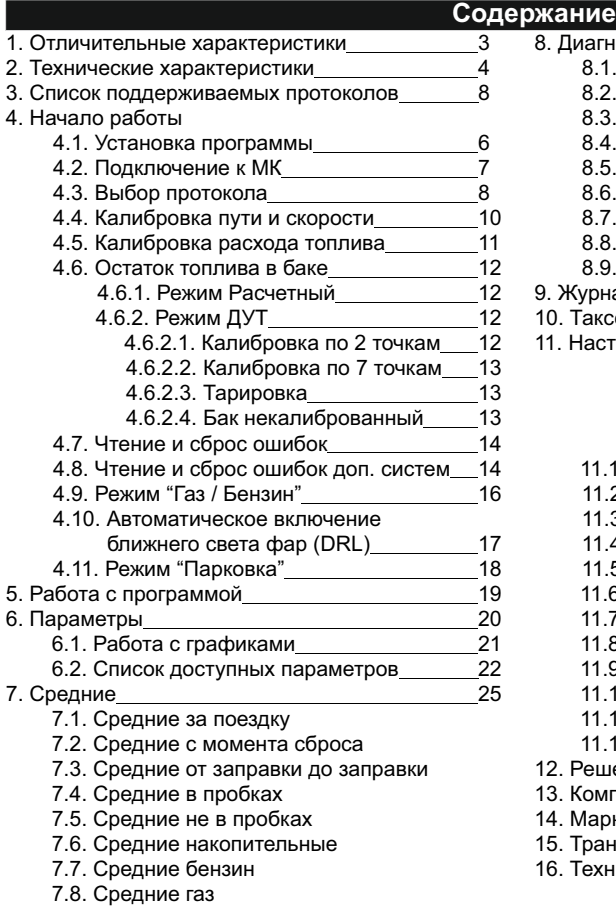

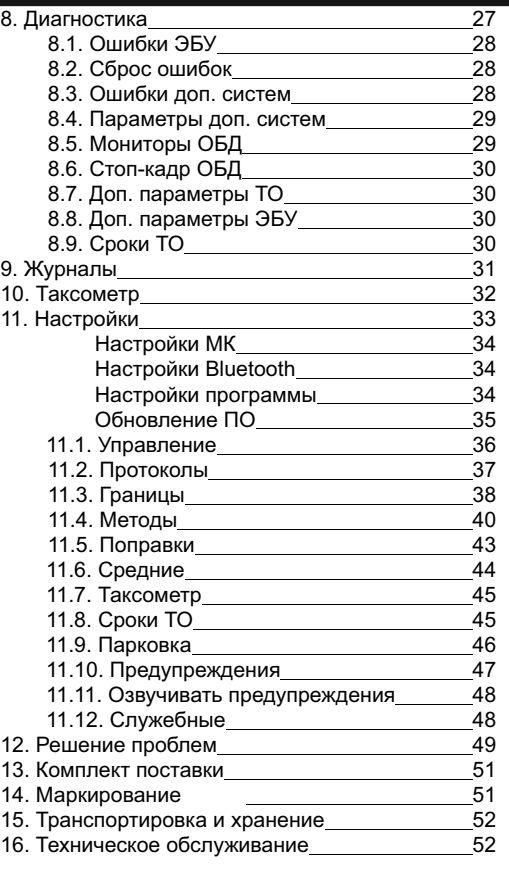

## 1. Отличительные характеристики

#### Автономная работа

"MULTITRONICS MPC-800" производит расчет и хранение статистики поездок, формирование журналов поездок и неисправностей автономно. без подключения к мобильному устройству. При появлении мобильного устройства в зоне видимости Bluetooth, на нем автоматически запускается программа связи с "MULTITRONICS MPC-800".

#### Работа в фоновом режиме

При работе в фоновом режиме обеспечивается вывод на дисплей с помощью всплывающих окон только критически важной информации: предупреждения, информация с парковочного радара. В остальное время экран мобильного устройства выключен или используется для работы с другими программами (навигатор и др.). Программа на мобильном устройстве также может быть запущена в полноценном режиме (с индикацией параметров, настроек, управления).

#### Подключение внешних источников, внешний датчик температуры

Возможность подключения внешних (аналоговых) источников сигнала: переключатель газ/бензин, датчик уровня топлива, габаритные огни, форсунка, датчик скорости. Датчик температуры воздуха в комплекте.

#### Автоматическое включение ближнего света фар (DRL)

"MULTITRONICS MPC-800" может быть подключен к реле управления ближним светом фар и обеспечивать автоматическое включение фар при начале движения и отключение фар при завершении поездки.

#### Подключение парковочных радаров MULTITRONICS

" MPC-800" может работать с двумя парковочными радарами MULTITRONICS одновременно (спереди и сзади).

#### Работа с газовым оборудованием

"MULTITRONICS MPC-800" может работать на автомобилях с установленным газобалонным оборудованием (не ниже 4 поколения), в том числе с подключением к газовой форсунке, обеспечивая максимально точный расчет расхода топлива с учетом отдельной поправки для газа, с раздельной статистикой для бензина и газа.

#### Энергоэффективность

В режиме ожидания потребление "MULTITRONICS MPC-800" не превышает 17 мА.

#### Универсальная установка

"MULTITRONICS MPC-800" поддерживает различные варианты работы с автомобилями:

#### 1. Универсальный

- от форсунки и датчика скорости (с любыми бензиновыми инжекторными автомобилями), без подключения к ЭБУ, 2. По универсальным протоколам OBD-II (с бензиновыми и дизельными автомобилями)

- $-$  ISO 9141/14230;
- SAE J1850 VPW;
- ISO 15765-4 CAN

3. По оригинальным протоколам диагностики

- более 60 оригинальных протоколов диагностики: ВАЗ, ГАЗ, УАЗ, ИЖ, ЗАЗ, Audi, Daewoo, Daihatsu, Chery, Chevrolet, GreatWall. Honda. Hvundai (Sonata V), Mitsubishi, Nissan, Opel, Renault, Seat, Skoda, SsangYong, Subaru, Suzuki, Toyota, Volkswagen.

4. Поддержка большого числа дополнительных систем отечественных и импортных автомобилей

- чтение и сброс ошибок ABS, ESP, SRS, AКПП, усилителя руля, климатической установки и др.

#### Расширенная диагностика

Диагностика до 200 параметров ЭБУ на уровне диагностического сканера. Диагностика до 30 дополнительных параметров. 11 бортовых систем, влияющих на состав выхлопа автомобиля, чтение данных стоп-кадра (до 40 параметров) при возникновении ошибки в работе ЭБУ. Для протоколов стандарта ОВД-2.

#### Озвучивание сообщений

Все сообщения, включая ошибки, озвучиваются голосом - при установке синтезатора речи, например Google (для Android 4.0 и выше).

## **2. Технические характеристики**

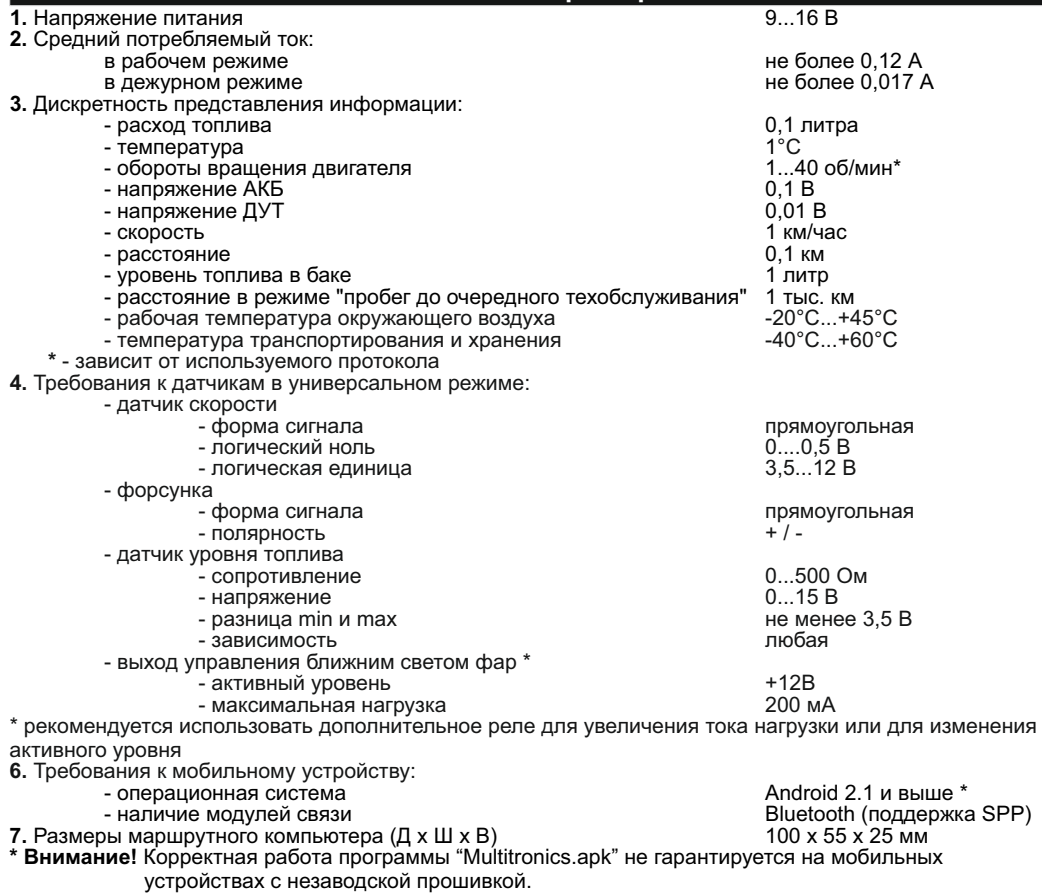

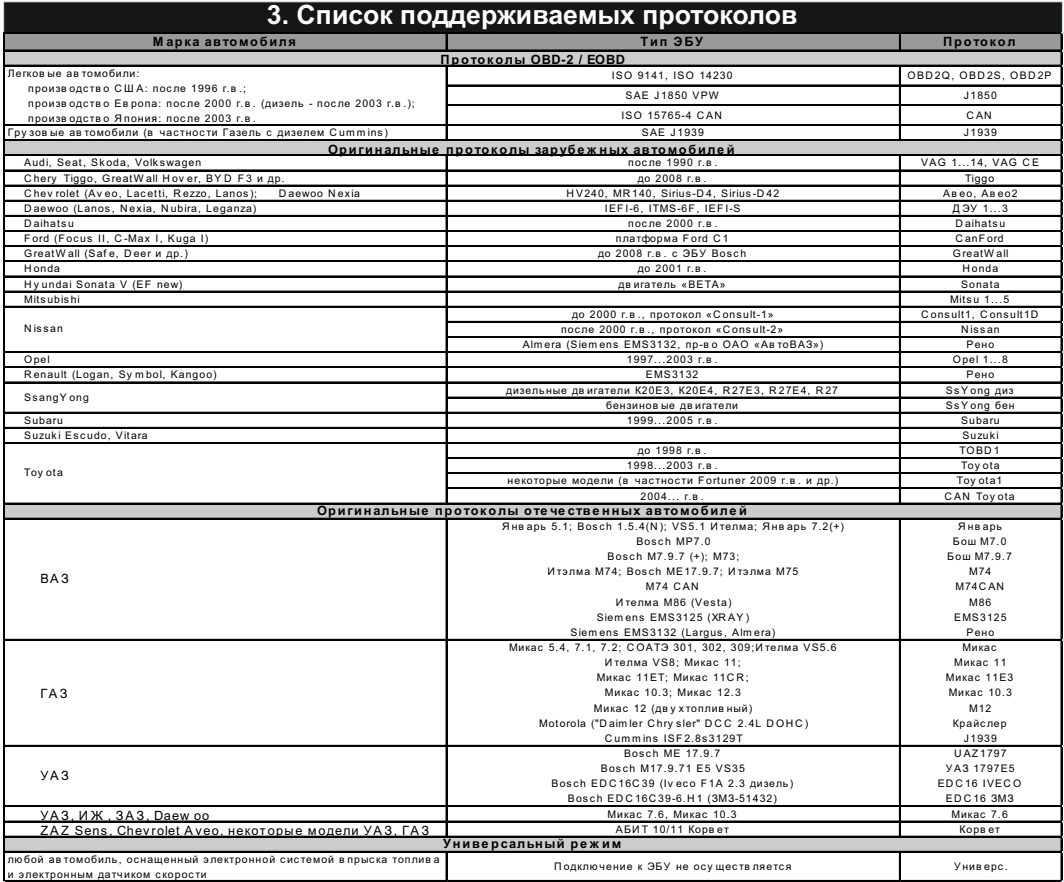

.<br>Данный список не окончательный и может пополняться по мере обновления программного обеспечения МК.<br>Полный список протестированных на совместимость автомобилей см. на сайте \_ www.multitronics.ru

## 4. Начало работы

## 4.1. Установка программы

- 1. Скачайте текущий установочный файл multitronics.apk с сайта www.multitronics.ru или с ресурса https://yadi.sk/d/ssLe8J8kauyQs на мобильное устройство.
- 2. В настройках мобильного устройства в разделе "Безопасность" отметьте галкой пункт "Неизвестные источники" и нажмите "ОК"

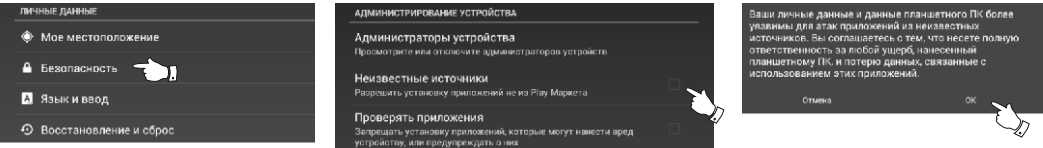

3. Используя менеджер загрузок или файловый менеджер мобильного устройства, произведите установку программы.

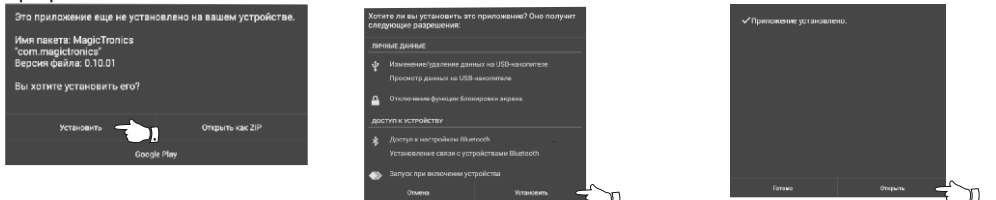

Внимание! При обновлении программы на новую версию, требуется предварительно вручную удалить предыдущую версию программы.

4. При первом запуске программы произойдет старт фонового процесса "Multitronics", который позволяет программе работать в фоновом режиме (без открытия главного экрана программы). Если Bluetooth на мобильном устройстве выключен, программа Multitronics запросит разрешение на его включение.

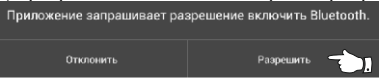

Внимание! Запрос на включение Bluetooth выдается каждый раз при запуске основной программы в случае, если Bluetooth на устройстве выключен.

Внимание! Для корректной работы программы необходимо вручную отключить режим экономии батареи для приложения Multitronics и выдать полные разрешения (в т.ч. на всплывающие окна). Отключение режима экономии батареи зависит от модели мобильного устройства (например для устройств Samsung: Настройки Android - Приложения - Multitronics - Батарея - Не ограничено).

## **4.2. Подключение к маршрутному компьютеру**

#### Для работы программы совместно с маршрутным компьютером Multitronics MPC-801 (МК) необходимо выполнить процедуру сопряжения.

Для этого:

- 1. В настройках системы Android выберите "Bluetooth". Удалите все устройства, сопряженные с мобильным устройством. Выключите и снова включите Bluetooth на мобильном устройстве.
- 2. Подайте питание на МК. Через 1 минуту включите поиск bluetoothустройств (рис. 1).
- 3. После того, как система Android найдет доступное bluetoothустройство (Dual-SPP), выполните сопряжение с ним (нажмите на него) (рис. 2).
- 4. Откройте программу Multitronics. Во всплывающем окне выберите сопряженное устройство (нажмите на него) (рис. 3). Если при запуске программы всплывающее окно не появилось, на главном экране нажмите «Настройки», затем «Настройки Bluetooth» и выберите сопряженное устройство.
- 5. В случае, если все сделано правильно, появится всплывающее окно об успешном сопряжении с МК (рис. 4).

После успешного сопряжения МК программа на мобильном устройстве проверяет соответствие програмного обеспечения Multitronics MPC-801 и при необходимости просит обновить его при помощи загрузчика ПО (см стр. 35 инструкции).

- **Внимание!** После успешного сопряжения МК с программой на МК будут принудительно выставлены дата и время мобильного устройства. Далее дата и время синхронизируются при каждом старте программы.
- **Внимание!** Если соединение с МК нестабильно или его не удается установить, это означает некорректную работу драйверов мобильного устройства по протоколу Bluetooth и профилю SPP. В этом случае следует обновить мобильное устройство на прошивку с корректно работающими Bluetooth-драйверами (официальную или модифицированную). Сравнение с работой bluetooth-гарнитур недопустимо, т.к. гарнитуры используют другие профили связи (HFP, A2DP).

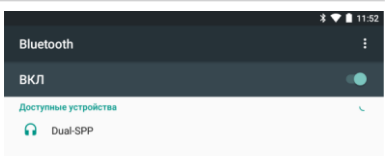

Устройства поблизости могут обнаружить Nexus 7, пока открыты настройки

#### Рис. 1. Поиск новых устройств

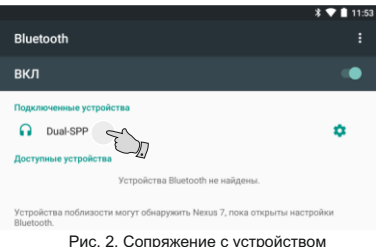

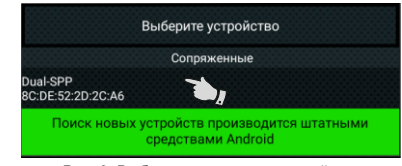

Рис. 3. Выбор сопряженного устройства

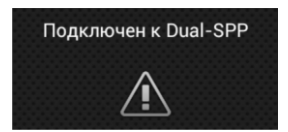

Рис. 4. Успешное подключение

## **4.3. Выбор протокола**

Маршрутный компьютер поддерживает несколько режимов работы:

1. Универсальный режим работы

В универсальном режиме работы МК использует подключения к датчику скорости и к любой из форсунок инжекторного двигателя, линия диагностики не используется. Если двигатель дизельный - работа МК в универсальном режиме невозможна из-за конструктивных особенностей дизельных двигателей.

## 2. Режим работы с использованием линии диагностики.

В этом режиме пользователь должен использовать режим автоматического определения ЭБУ либо вручную *правильно* указать тип ЭБУ, с которым МК должен работать. Использование линии диагностики дает возможность считывания, расшифровки и сброса кодов ошибок.

Для корректной работы МК необходимо правильно установить диагностический протокол, для этого:

- 1. Подключите МК к автомобилю согласно схемы подключения.
- 2. Произведите сопряжение мобильного устройства и МК см. п. 4.2. стр. 7.
- 3. Заведите двигатель автомобиля. На главном экране программы нажмите кнопку "Параметры" и переключитесь в в режим просмотра мгновенных параметров.

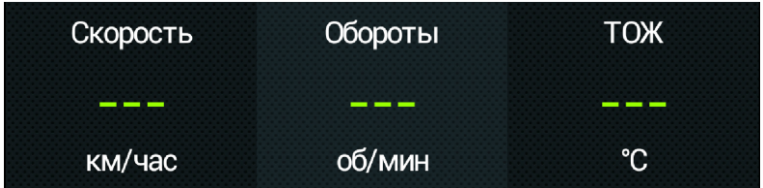

- 4. Если на экране мобильного устройства длительное время не показываются параметры "Скорость". "Обороты". "Температура охлаждающей жидкости". значит в автоматическом режиме протокол определить не удалось, требуется установить его вручную: заглушите двигатель автомобиля, выключите зажигание и произведите настройки МК:
	- перейдите в главный экран программы и нажмите кнопку "Настройки";
	- нажмите на строку "Протоколы":
	- "Способ определения" "Вручную" • в меню выставьте

"Акт. протокол" - протокол. соответствующий автомобилю

• для некоторых протоколов возможен выбор дополнительных параметров, влияющих на работу МК по линии диагностики (подтип протокола, тип ошибок и др.).

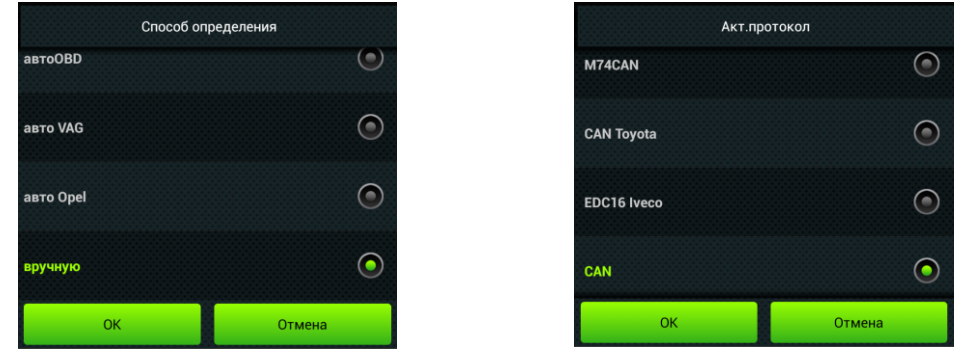

5. Необходимо проверить правильность выбора протокола: завести двигатель, выйти в главный экран, нажать кнопку "Параметры" и проверить корректность следующих параметров: обороты, температура охлаждающей жидкости двигателя.

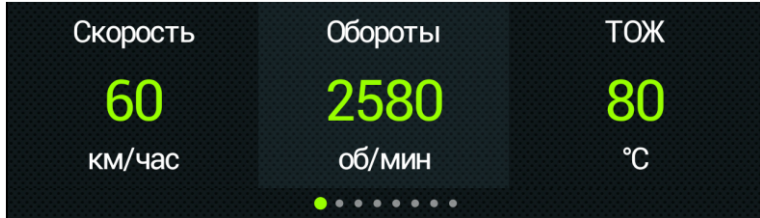

Если параметры отображаются неверно, повторите п. 4 - в первую очередь необходимо изменить тип, подтип протокола, тип ошибок и др. (если они есть в протоколе) и только после этого следует выбирать другой протокол. Проверьте, меняется ли показатель "Мгновенный расход топлива" при изменении оборотов двигателя. До проведения калибровки нельзя ориентироваться на численные значения мгновенного расхода топлива и скорости: их необходимо корректировать на конкретном автомобиле.

5. Если ни в одном из протоколов МК не будет правильно отображать параметры работы двигателя, значит протокол диагностики данного а/м не поддерживается и возможна работа только в универсальном режиме.

## **4.4. Калибровка скорости и пройденного пути**

На разных автомобилях применяются различные типы датчиков скорости, покрышки разных типоразмеров, происходит их износ. По этой причине для правильного отображения пройденного пути и скорости на конкретном автомобиле необходимо произвести калибровку.

Возможно два способа коррекции показаний пройденного пути и скорости.

- 1. Пользователь самостоятельно производит расчет и вводит значение поправки скорости с точностью до 0,1%.
- 2. Пользователь вводит только эталонное количество пройденного пути, а расчет поправки скорости МК производит автоматически с высокой точностью. Порядок калибровки:
	- · Обнулите счетчик пробега автомобиля или параметры маршрута GPS приемника
	- · Обнулите параметры в дисплее "Средние" "Сброс1": на главном экране программы нажмите кнопку "Средние", перелистывая экраны, найдите "Сброс1", нажмите кнопку "Меню" и далее "Сброс".

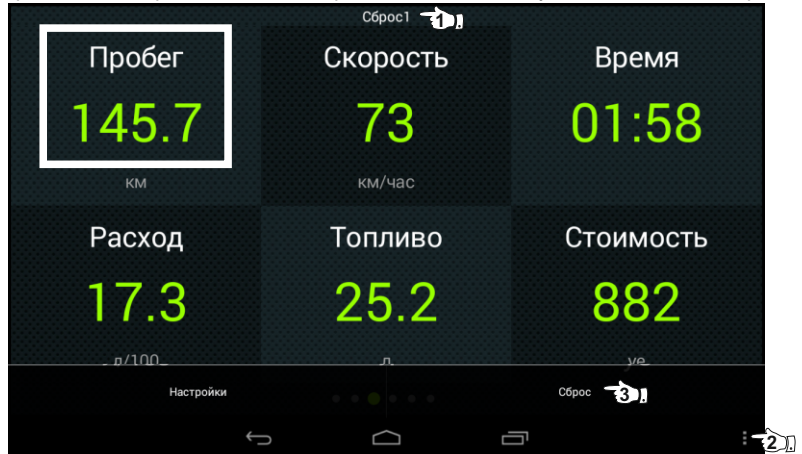

- · Проедьте более 10 км по показаниям МК (параметр "Пробег") и остановитесь.
- · Переключитесь в главный экран программы и нажмите кнопку "Настройки".
- · Нажмите строку "Поправки", затем строку "Эталонный пробег" и введите правильный пробег (по данным одометра или GPS приемника).

После выполнения действий, поправка скорости и пробега будет автоматически рассчитана и установлена МК с высокой точностью. При этом измеренное значение пробега в дисплее "Средние - Сброс1" будет заменено на новое значение, рассчитанное с новой поправкой, равное Эталонному. При коррекции показаний скорости автоматически корректируются мгновенные и средние расходы на 100 км, пройденный путь и средняя скорость, начиная с момента установки коэффициента.

## **4.5. Калибровка расхода топлива**

Независимо от типа выбранного протокола, необходимо произвести калибровку показаний расхода топлива для его правильного отображения. Возможно два способа калибровки расхода топлива:

- 1. Пользователь самостоятельно производит расчет и ввод значения поправки расхода с точностью 0,1%.
- 2. Пользователь вводит только эталонное значение расхода топлива, а расчет поправки МК произведет автоматически с высокой точностью. Порядок калибровки:
- · Залейте самостоятельно полный бак бензина. При заправке следите, чтобы в результате "брызг" пистолет не отключался ранее того, как уровень топлива достигнет горловины.
- · Обнулите параметры в дисплее "Средние" "Сброс1": на главном экране программы нажмите кнопку "Средние", перелистывая экраны, найдите "Сброс1", нажмите кнопку "Меню" и далее "Сброс".

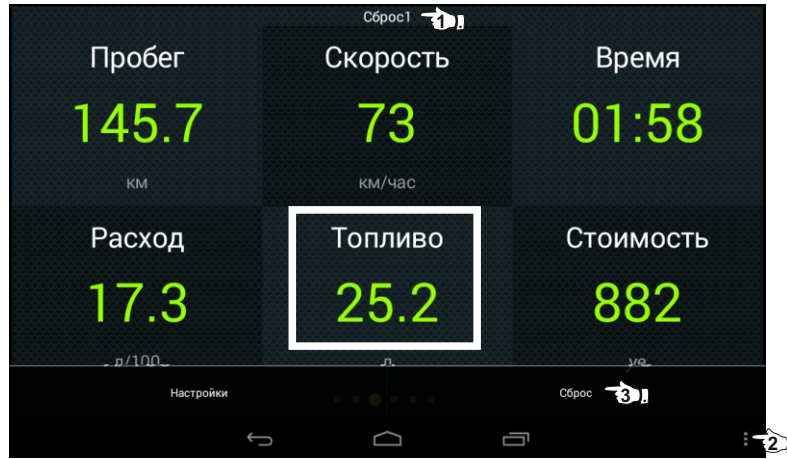

- · Наблюдая за индикацией расхода топлива (параметр "Топливо") откатайте без дозаправки не менее 25 литров бензина.
- · Снова заправьтесь топливом "до полного бака".
- · Переключитесь в главный экран программы и нажмите кнопку "Настройки".
- · Нажмите строку "Поправки", затем строку "Эталонный расход" и введите количество залитого топлива (показания колонки).
- · После выполнения вышеуказанного поправка расхода топлива будет автоматически рассчитана и установлена МК с высокой точностью.

**Внимание!** Порядок калибровки расхода топлива для двухтопливных а/м (газ/бензин) см. на стр. 12 п. 4.6.

## 4.6. Отображение остатка топлива в баке

МК может отображать остаток топлива в баке 3 способами ("Настройки - Методы - Бак тип"): Расчетный: не требуется подключение к датчику уровня топлива автомобиля. Пользователь каждый раз при заправке корректирует показания топлива в баке, после чего МК в процессе поездки рассчитывает остаток путем вычитания израсходованного количество топлива. Данный режим будет иметь очень высокую точность, т.к. не зависит от исправности датчика уровня топлива, напряжения бортовой сети, а также положения а/м. Требуется предварительная калибровка расхода топлива (см. п. 4.5 стр. 11). Внимание: при переключении на газ расчет остатка топлива в газовом баллоне производится по способу

"Расчетный", даже если в установках выбран режим "ДУТ" или "ЭБУ".

ДУТ: требуется подключение МК к датчику уровня топлива автомобиля.

ЭБУ: не требуется подключение к датчику уровня топлива автомобиля, напряжение ДУТ может быть считано с линии диагностики (для протоколов M74CAN, Aвео(2), в некоторых случаях CAN, CAN Toyota, J1850, Subaru, Микас 10.3. M12).

В режимах "ДУТ" и ЭБУ" пользователю нет необходимости каждый раз при заправке вводить вручную количество залитого топлива - показания считываются с датчика уровня топлива. В случае неудовлетворительной работы МК в режиме "ДУТ" или "ЭБУ" (зависит от качества ДУТ автомобиля) рекомендуется использовать установку "Расчетный".

## 4.6.1. Режим "Расчетный"

- На главном экране нажмите "Настройки" и нажмите на строку "Управление".
- Нажмите на строку "Заправлено" и введите количество залитого в бак топлива.

Внимание! Для ускоренного ручного ввода значения полного бака после заправки "до полного бака". нажмите на строку "Заправка до полн." и нажмите "ОК".

Газ/Бензин! При активированной функции "Газ/Бенз" изменение остатка топлива производится только при включенном зажигании и установленной связи с ЭБУ машины (например работающий двигатель). Перед заданием остатка топлива в газовом баллоне убедитесь, что автомобиль работает на газу.

## 4.6.2. Режим "ДУТ" и "ЭБУ"

Использование режимов "ДУТ" и "ЭБУ" предполагает калибровку МК под характеристики датчика уровня топлива автомобиля. Без проведения калибровки МК не будет правильно отображать остаток топлива в баке

Для режима "ДУТ" существует 3 способа калибровки бака:

- 1. Линейная по 2 точкам.
- 2. Линейная по 7 точкам.
- 3. Тарировка бака.

Для режима "ЭБУ" кроме перечисленных выше способов добавляется еще один:

4. С ЭБУ без калибровки.

## 4.6.2.1. Калибровка бака по 2 точкам

Калибровка бака производится в двух крайних точках при пустом и при полном баке. Рекомендуется для ДУТ с линейной зависимостью напряжения от количества топлива в баке.

- .<br>1. Слейте или откатайте бензин из бака вашей а/м до того момента. пока не начнет зажигаться лампа остатка топлива в баке (5...6 литров).
- 2. Установите автомобиль на ровную площадку, запустите двигатель, отключите дополнительные

потребители электроэнергии (габариты, фары, вентиляторы и т.д.) для того, чтобы бортовое напряжение при калибровке соответствовало напряжению при движении.

- 3. На главном экране нажмите "Настройки", нажмите на строку "Методы" и убедитесь, что в строке "Бак тип" выбран режим "ДУТ" (или "ЭБУ" - если автомобиль поддерживает этот режим), а в строке "Контроль бака" - "Лин. по 2 точкам".
- 4. В настройках нажмите строку "Управление", затем нажмите строку "Задать точку калибр. бака" и введите количество топлива в баке в текущий момент.
- 5. Залейте полный бак по горловину, откатайте 1 литр по счетчику расхода за поездку.
- 7. Повторите п.п. 2...4. При выполнении п.4 установите остаток топлива в баке, равное настоящему остатку топлива.

Калибровка завершится с установленным значением остатка в баке. Продолжите эксплуатацию. Порядок задания точек при данном способе значения не имеет.

## 4.6.2.2. Калибровка бака по 7 точкам

Калибровка производится аналогично калибровке по 2 точкам с той лишь разницей, что возможно задать 5 дополнительных точек. Порядок задания точек при данном способе значения не имеет.

В "Настройках" - "Методы" - "Контроль бака" должно быть установлено значение "Лин. по 7 точкам".

Рекомендуется в том случае, когда способ калибровки по 2 точкам не дает необходимой точности.

#### 4.6.2.3. Тарировка бака

Производится автоматическая тарировка бака во множестве точек по мере расходования топлива. Внимание! Перед началом тарировки необходимо провести коррекцию показаний расхода топлива(см.

- п.4.5 стр. 11). Без проведения указанной коррекции тарировка будет произведена неправильно!
- 1. Залейте полный бак, подождите после заправки не менее 5 минут при включенном двигателе.
- 2. В "Настройках" "Методы" "Контроль бака" установите значение "Тарированный".
- 3. В "Настройках" "Управление" нажмите на строку "Начать тарировку бака" и введите количество топлива в баке в данный момент.
- 4. Будет запушена тарировка бака. Во время тарировки необходимо ездить без дозаправки, пока не появится сообщение, что тарировка завершена (при остатке 6 литров по показаниям МК).

Во время запущенной тарировки остаток бака рассчитывается аналогично режиму "Бак Расчетный". Тарировка может завершится преждевременно или с погрешностями при некорректных показаниях ДУТ в результате сильной качки, резких поворотов либо наклонного положения а/м, в этом случае необходимо попытаться повторить тарировку. Если тарировка все равно будет заканчиваться неудачей, следует использовать калибровку по 2 или по 7 точкам либо использовать режим "Бак Расчетный".

Внимание! В случае, если после проведения тарировки при дальнейших заправках остаток топлива в баке будет изменяться медленно, выполните дополнительно калибровку по 2 точкам.

## 4.6.2.4. С ЭБУ без калибровки

В режиме "ЭБУ" и установке "С ЭБУ без калибровки" остаток топлива считывается из ЭБУ (в процентах) и умножается на объем бака ("Настройки - Методы - Размер бака"), калибровку бака производить не требуется, точность показаний зависит только от датчика уровня топлива и ЭБУ автомобиля. Режим поддерживается только для протоколов: M74CAN, ABeo(2); в некоторых случаях CAN, CAN Toyota, J1850, Subaru, Микас 10.3, М12.

## **4.7. Чтение и сброс кодов ошибок ЭБУ двигателя**

Возможность чтения и сброса кодов ошибок, выдаваемых ECU, возможна только при работе МК по линии диагностики. В универсальном режиме и по протоколу "TOBD1" чтение и сброс ошибок не производится. **Внимание!** Перед чтением или сбросом ошибок, необходимо установить протокол, соответствующий а/м:

при запущенном двигателе должны правильно отображаться обороты, температура двигателя,

## **4.7.1. Для просмотра ошибок:**

- 1. Запустите двигатель, на главном экране нажмите "Параметры" и дождитесь установления связи с ЭБУ (через некоторое время появятся показания температуры двигателя и др.).
- 2. Вернитесь в главное меню и нажмите "Диагностика"
- 3. Нажмите на строку "Ошибки ЭБУ". В случае, если в системе управления двигателем присутствуют ошибки, они будут выведены в виде списка.

### **4.7.2. Для сброса ошибок:**

- 1. Включите зажигание автомобиля (не заводя двигатель).
- 2. На главном экране нажмите «Диагностика» и выберите «Сброс ошибок». В случае, если ошибки сбросить не удалось, начните заново.

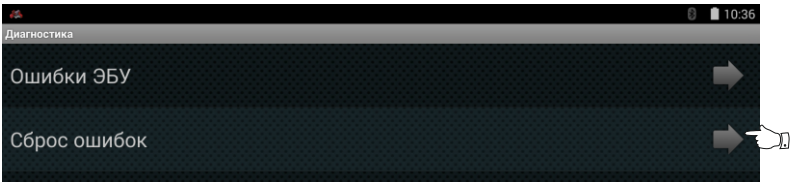

3. Заведите двигатель, нажмите на строку "Ошибки ЭБУ" - в случае, если все сделано правильно, и реальных ошибок в системе нет, ошибки при чтении будут отсутствовать.

Если ошибка вызвана неисправностью систем автомобиля, она может появиться снова.

**Внимание**: МК производит только считывание и сброс кодов ошибок, выдаваемых ЭБУ автомобиля; самостоятельно (независимо от ЭБУ) ошибки не фиксирует, в памяти их не хранит. Сброс ошибок в ЭБУ производится только по команде пользователя, в автоматическом режиме сброс ошибок невозможен.

В связи с тем, что производители автомобилей постоянно совершенствуют системы управления двигателем и добавляют новые коды ошибок, расшифровка некоторых кодов может быть недоступна. Описание кодов таких ошибок, а также причины их возникновения, смотрите в технической документации на автомобиль.

## **4.8. Чтение и сброс кодов ошибок доп. систем**

МК поддерживает чтение и сброс кодов ошибок дополнительных систем автомобилей:

- ВАЗ АПС-6...6.1, САУО, САУКУ, Visteon, СНПБ (в т.ч. Chevrolet NIVA, Takata), ЭМУР (Калуга, Махачкала, Mando), электропакет ("Приора", "Норма", "Люкс", "Гранта"), МДВ "Калина Люкс", БУСО, Bosch ABS 8/9, Bosch ESP9, АКПП Jatco.
- УАЗ электропакет УАЗ, пульт климатической установки УАЗ, AWD Dymos, Bosch ABS 8/9.

## 4.8.1. Для просмотра ошибок доп.систем:

- 1. Запустите двигатель, на главном экране нажмите "Диагностика".
- 2. Нажмите на строку "Ошибки доп. систем", в появившемся окне выберите необходимую систему и нажмите "ОК" - появится список ошибок для выбранной системы.
- 3. Для диагностики другой системы нажмите кнопку "Система", в появившемся окне выберите необходимую и нажмите "ОК".

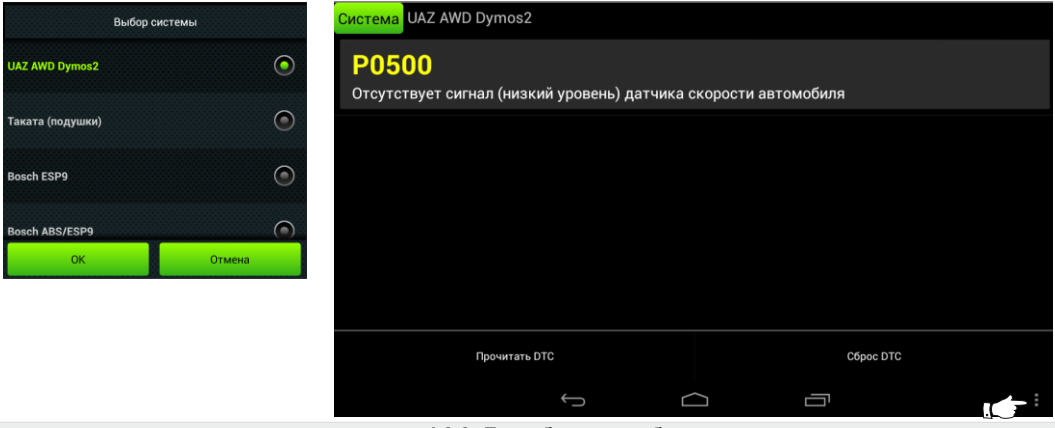

4.8.2. Для сброса ошибок доп. систем:

повторите п.п. 1...3

- 4. Нажмите на кнопку "Меню" и далее нажмите на "Сброс DTC".
- 6. Нажмите на кнопку "Меню" и далее нажмите на "Прочитать DTC" в случае, если все сделано правильно, ошибки будут отсутствовать.
- Если ошибка вызвана неисправностью систем автомобиля, она может появиться снова.
- Внимание: МК производит только считывание и сброс кодов ошибок, выдаваемых ЭБУ автомобиля; самостоятельно (независимо от ЭБУ) ошибки не фиксирует, в памяти их не хранит. Сброс ошибок в ЭБУ производится только по команде пользователя, в автоматическом режиме сброс ошибок невозможен.

В связи с тем, что производители автомобилей постоянно совершенствуют системы управления двигателем и добавляют новые коды ошибок, расшифровка некоторых кодов может быть недоступна. Описание кодов таких ошибок, а также причины их возникновения смотрите в технической документации на автомобиль.

## **4.9. Режим "Газ / Бензин"**

## Порядок активации режима "Газ / Бензин":

- 1. Подключите прибор согласно схемы подключения.
- 2. В "Настройках" "Методы" выставьте "Газ/бензин включен ДА".
- 3. В "Настройках" "Методы" в строке "Переключение Газ/Бенз" выберите провод, подключенный к клапану газа (согласно схемы подключения).
- 4. Из главного меню программы перейдите в "Средние" и выполните сброс всех средних параметров во всех дисплеях "Средние" (за поездку, сброс1 и т.д.).

## Индикация режима "Газ / Бензин"

В режиме просмотра "Параметров"в правом нижнем углу высвечивается тот тип топлива, на котором работает а/м в текущий момент времени.

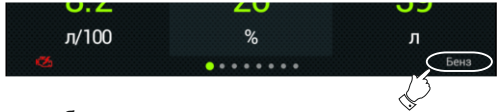

## Отображение остатка топлива

Остаток бака в режиме "Бензин" может устанавливаться и отображаться как:

- Расчетный: остаток топлива задается вручную при каждой заправке;
- ДУТ: остаток топлива измеряется автоматически по данным штатного датчика уровня топлива;
- ДУТ ЭБУ: остаток топлива измеряется автоматически по данным ЭБУ двигателя.
- Остаток бака в режиме "Газ" может отображаться только в режиме "Расчетный".

Остаток топлива в баке отображается для топлива, на котором работает а/м в текущий момент времени (при работе на газу - отображается остаток газа, при работе на бензине - отображается остаток бензина). В режиме "Расчетный" перед вводом количества топлива, а также при заправке до полного бака, необходимо переключить работу двигателя на соответствующий тип топлива (для задания остатка газа а/м должен работать на газу, для остатка бензина - а/м должен работать на бензине). Остаток топлива задается из "Горячего меню" или "Настройки" - "Управление".

## Расчет стоимости поездок

Расчет стоимости поездки в дисплеях "Средние" - "Сброс3 Бензин" и "Сброс4 Газ" производится раздельно для бензина и газа соответственно. Во всех остальных дисплеях "Средние", стоимость поездки складывается исходя из стоимости обоих видов топлива (стоимость израсходованного бензина + стоимость израсходованного газа). Стоимость бензина и газа задается в "Настройках" - "Средние".

## Калибровка расхода топлива в режиме "Газ / Бензин"

После подключения и активирования функции "Газ / Бензин" требуется калибровка расхода топлива для бензина и газового топлива. Рекомендуется использовать калибровку по способу №1 (ручной расчет). Порядок калибровки расхода топлива:

- 1. Заправьте полный бак бензина и полный баллон газа.
- 2. На главном экране нажмите "Настройки", нажмите на строке "Поправки", в строке "Период автосброса Г/Б" выставьте значение "Нет".
- 3. Обнулите параметры в дисплее "Средние" "Сброс3 Бензин" и "Сброс4 Газ": на главном экране программы нажмите кнопку "Средние", перелистывая экраны, найдите "Сброс4 Газ", нажмите кнопку

"Меню" и далее "Сброс".

- 4. Истратьте без дозаправки как можно больше топлива (бензина и газа) большее значение даст большую точность.
- 5. Снова заправьте полный бак бензина и полный баллон газа, записав количество каждого вида топлива.
- 6. Рассчитайте необходимый коэффициент коррекции, используя формулу:

поправка=((Эт\*(100+у%))/Из) - 100, где

- "Эт" эталонное значение расхода топлива а/м;
- "Из" измеренное МК значение расхода топлива параметр "Топливо" в дисплее "Средние" "Сброс 3 Бензин" и "Сброс4 Газ" соответственно;
- "у%" поправка расхода топлива, установленная до момента измерения.

## **Пример.**

Коэффициент коррекции расхода по бензину до калибровки составляет 0%, по газу - 0%. Количество залитого бензина по данным заправочной колонки составило 27 литров, значение параметра "Топливо" в дисплее "Сброс3 Бензин" составило 25 литров,

поправка бензин = (27\*(100+0)/25-100) = 8%

Количество заправленного газового топлива по данным газовой заправки составило 47 литров, значение параметра "Топливо" в дисплее "Сброс4 Газ" составило 41 литра

поправка газ = (47\*(100+0)/41-100) = 14,6%

Получившиеся поправки необходимо внести в "Настройках" - "Поправки":

"Поправка расхода" - "8"

"Поправка расх. газ" - "14,6"

В дальнейшем в случае, если все сделано правильно, значения количества израсходованного топлива и значения топливораздаточных колонок должны совпадать (за исключением случаев недолива).

**4.10. Автоматическое включение ближнего света фар (DRL)**

Для правильной работы функции требуется соблюдение следующих условий:

- подключение физического замка зажигания;

- подключение к цепям включения габаритных огней автомобиля.
- 1. Подключите прибор согласно схемы подключения.
- 2. На главном экране программы нажмите "Настройки" "Методы".
- 3. Нажмите на строку "Тип замка" и выберите "Физический".
- 4. Включите зажигание и габаритные огни автомобиля.
- 5. Нажмите на строку "Упр. ближним светом" и выберите вариант "Да".
- **Внимание!** Если провод "Зажигание" или "Габариты" подключены неправильно или не соединены с соответствующими цепями а/м, управление включением ближнего света фар невозможно.

**Внимание!** Максимальный ток нагрузки на цепь управления включением ближнего света фар не должен превышать 200 мА, в противном случае прибор выйдет из строя. Данный дефект не подпадает под условия гарантийного обслуживания.

## **4.11. "Парковка"**

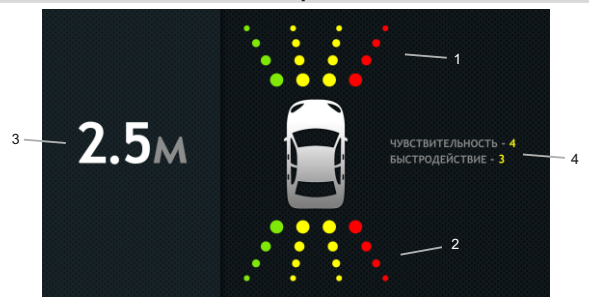

 При включении парктроника экран переключается в режим "Парковка" (при подключенном парковочном радаре Multitronics - опция).

Описание полей на дисплее:

- 1 расстояние от передних датчиков до препятствия;
- 2 расстояние от задних датчиков до препятствия
- 3 минимальное расстояние до препятствия;
- 4 указывается текущая чувствительность и быстродействие заднего парковочного радара.

 *При нажатии на кнопку "меню" доступно изменение чувствительности парктроника и "заморозка" его окна до момента отключения замка или до нажатия на кнопку "назад". Для принудительного выхода из меню парктроника нажмите кнопку "назад".*

 При установке двух парктроников (вперед и назад) перед началом эксплуатации необходимо запрограммировать один из парктроников в качестве переднего. Порядок программирования:

- 1. Не подавая питание на парктроник, подключите один из них к МК согласно схемы подключения.
- 2. Из меню "Парктроник" выберите «Парктроник как передний» и после появления сообщения подайте питание на парковочный радар.
- 3. Если все сделано правильно, появится сообщение о его перепрограммировании.
- 4.Подключите к МК второй парктроник согласно схемы подключения.
- **Внимание!** При наличии подключенного к МК парктроника и его штатной активации, в случае отсутствия связи с мобильным устройством, озвучивание расстояния до препятствия сигналом "Зуммер" производится с помощью встроенного зуммера самим МК.

## **5. Работа с программой**

## **Главный экран**

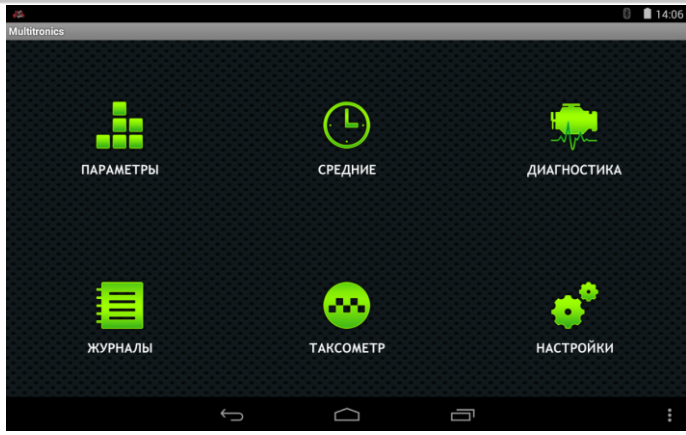

**Значки в строке состояния** (слева вверху)

Полноцветный логотип MULTITRONICS. Сервис запущен, связь с МК установлена.

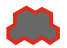

<u>Пустой логотип MULTITRONICS (только контур)</u>. Сервис запущен, связь с МК отсутствует<br>(мобильное устройство не в зоне приема Bluetooth либо МК выключен).

## Элементы главного экрана

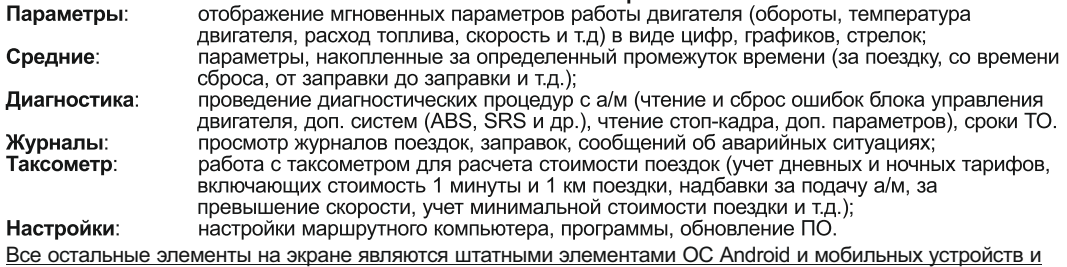

могут отличаться от представленных на рисунках.

## **6. "Параметры"**

Для просмотра мгновенных параметров на главном экране программы нажмите "Параметры". Существует несколько типов отображения мгновенных параметров на дисплее МК: цифры, графики, стрелки, пользовательский

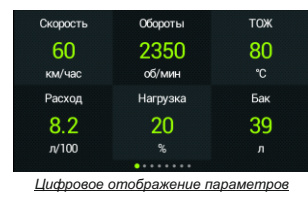

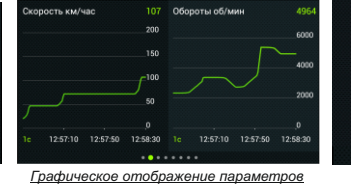

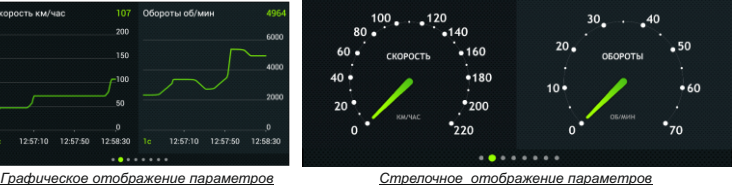

Описание пользовательского типа см. на следующей странице.

Переключение между типами дисплеев производится нажатием на кнопку "Меню" и выбором типа. Переключение между дисплеями одного типа производится листанием (свайпом) экрана вправо / влево. Смена одного параметра на другой (**настройка мультидисплеев**) производится путем нажатия на параметр и выбором нужного в появившемся списке.

 В меню дисплеев Параметры так же доступны Горячие настройки: (Заправка до полного, Заправлено л, Вентилятор вкл, Сушка свечей, Граница Скор., Ошибки ЭБУ, Звуки).

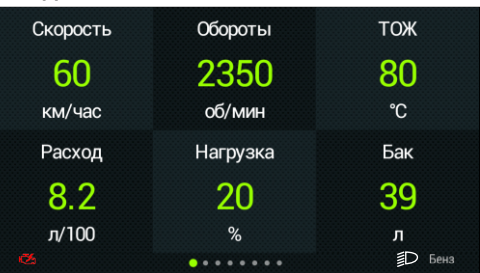

## **Дополнительные значки индикации**

- отображается в случае наличия ошибок ЭБУ

**Бенз** - двигатель работает на бензине. **Газ** - двигатель работает на газовом

топливе.

*Только при активированном режиме "Газ/Бензин":*

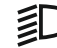

- отображается при автоматическом включении ближнего света *при включенной функции*

## **Пользовательский набор параметров**

При создании пользовательского набора мгновенных параметров, возможно разместить на одном экране разные типы параметров (цифры, стрелки, графики), изменять из размер и расположение.

Для добавления параметра необходимо нажать кнопку «Меню» и выбрать пункт «Добавить».

Для перемещения параметра по экрану необходимо нажать и удерживать его до момента, когда он изменит свой цвет, затем, не отрывая пальца от экрана, поместить на выбранное место.

Для выбора действия с параметром необходимо коротко нажать на параметр и во всплывающем меню выбрать требуемый пункт.

Доступны следующие варианты действий: *Выбор параметра* - смена одного параметра на другой.

*Размер* - выбор размера параметра.

*Тип* - выбор типа параметра (цифровой, стрелки, график).

*Фон* - выбор цвета фона, но котором отображается параметр.

*Период графика* - выбор временного периода обновления параметра (при условии выбора Тип - График). *Удалить* - удаление параметра с экрана.

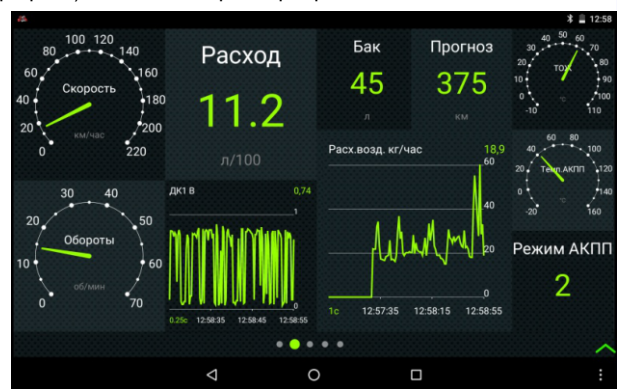

## 6.1. Работа с графиками

Помимо смены одного параметра на другой, допускается изменение периода индикации и масштаба графика.

Для изменения периода индикации, следует нажать на цифру в левом нижнем углу графика и выбрать необходимый период. Внимание: для наглядного представления двух графиков, их период должен быть одинаковым.

Для изменения масштаба графика, следует нажать на цифру в правом верхнем углу графика.

- фиксированный масштаб графика, границы устанавливаются с учетом максимально и Фикс Макс/Мин минимально возможных границ отображаемого параметра.
- Авто Макс - нижняя граница графика устанавливается с учетом минимально возможных границ параметра, верхняя граница перестраивается с учетом максимального значения параметра в наблюдаемой период времени.

Авто Макс/Мин - фиксированные границы отсутствуют, перестраиваются с учетом максимального и минимального значения параметра в наблюдаемой период времени.

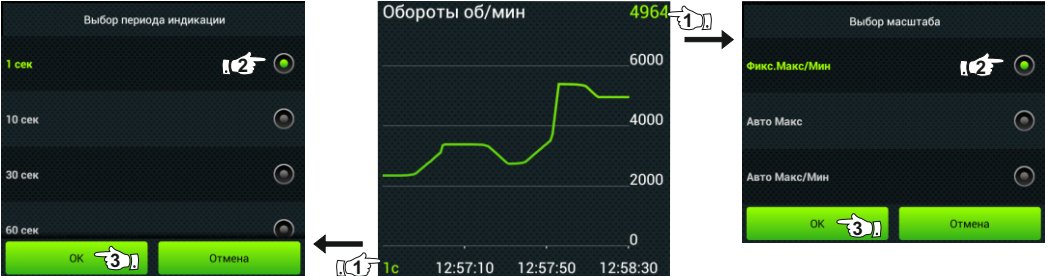

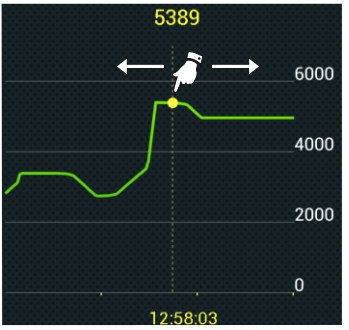

## **"Обратный отсчет"**

Графическое представление параметров позволяет анализировать значение параметра в различных временных точках.

Для этого достаточно нажать пальцем на график в произвольной точке и не отпускать. Через некоторое время график изменит свой вид: появится вертикальная линия с точкой на пересечении с графиком, внизу будет отображено время, а вверху - значение параметра в это время.

Не отрывая палец от экрана мобильного устройства, можно перемещаться вправо и влево по графику, наблюдая точное значение параметра в определенное время.

#### **6.2. Список доступных параметров.**

Список параметров зависит от протокола, по которому МК работает на автомобиле. Наличие параметра в списке не означает, что он будет отображаться на всех автомобилях. Возможные варианты:

- 1. Параметр может быть прочитан в выбранном протоколе диагностики и поддерживается ЭБУ автомобиля. В этом случае он будет отображаться в "Параметрах" и будет доступен при настройке мультидисплея.
- 2. Параметр может быть прочитан в выбранном протоколе диагностики, но не поддерживается ЭБУ автомобиля. В этом случае параметр будет доступен при настройке мультидисплея, но в "Параметрах" он будет отображаться в виде нулевого значения или прочерков.
- 3. Параметр не поддерживается выбранным протоколом диагностики. В этом случае параметр будет отображаться прочерками.
- 4. Некоторые параметры могут не показываться из-за медленного протокола обмена или особенности работы МК.

Минимальный набор параметров доступен в Универсальном режиме работы МК, при котором считывание информации с ЭБУ автомобиля не производится.

**Для многих протоколов, кроме основных, доступны дополнительные параметры, биты, флаги состояния переключателей, АЦП датчиков, состояние контрольных систем, стоп-кадр и т.д. - до 200 параметров, расположенных в меню "Диагностика" - "Доп. параметры ЭБУ".**

**Внимание!** Без предварительного подключения МК к автомобилю невозможно заранее определить, какие параметры будут отображаться.

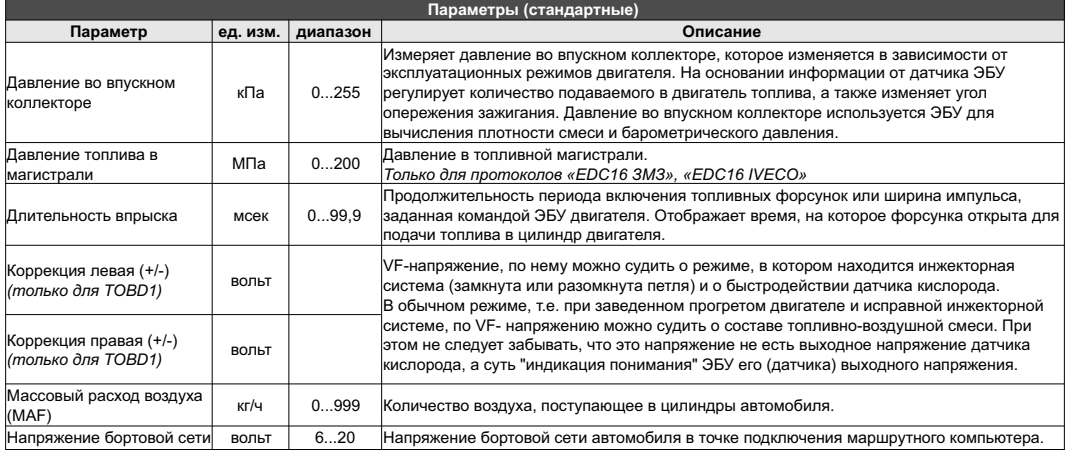

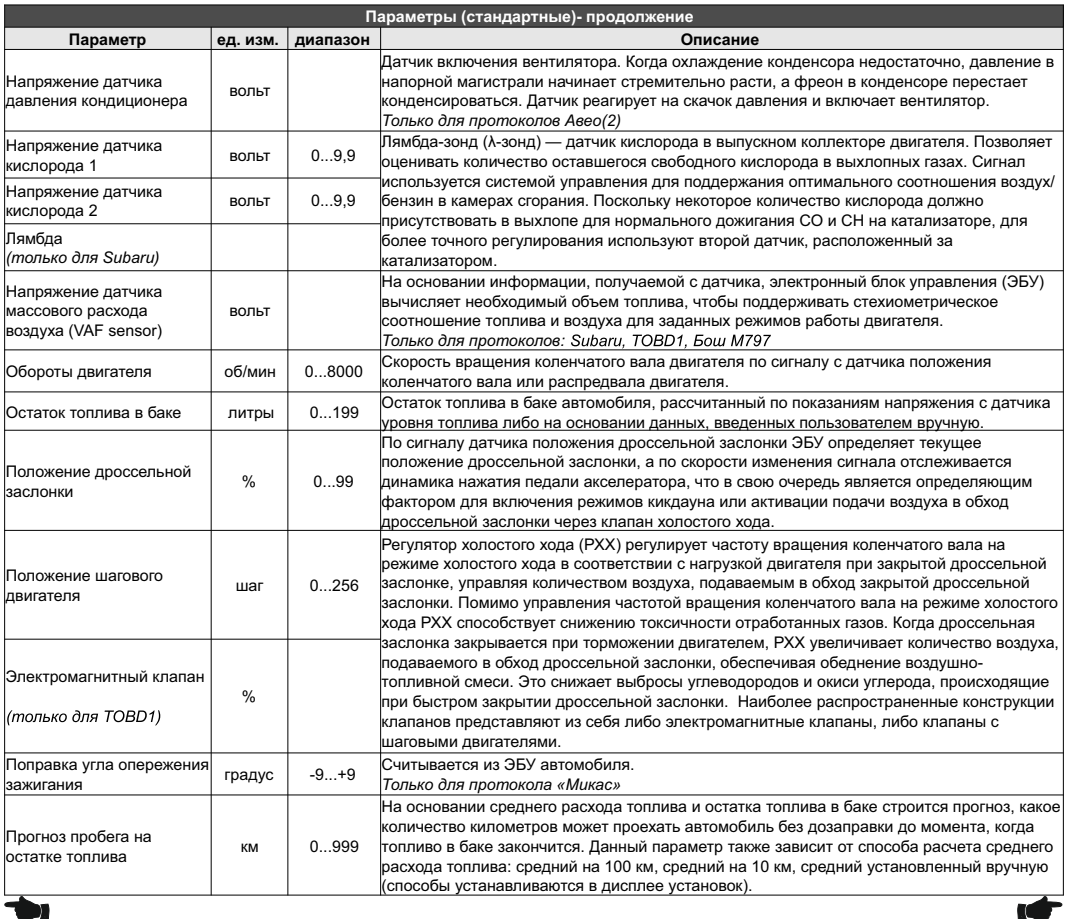

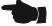

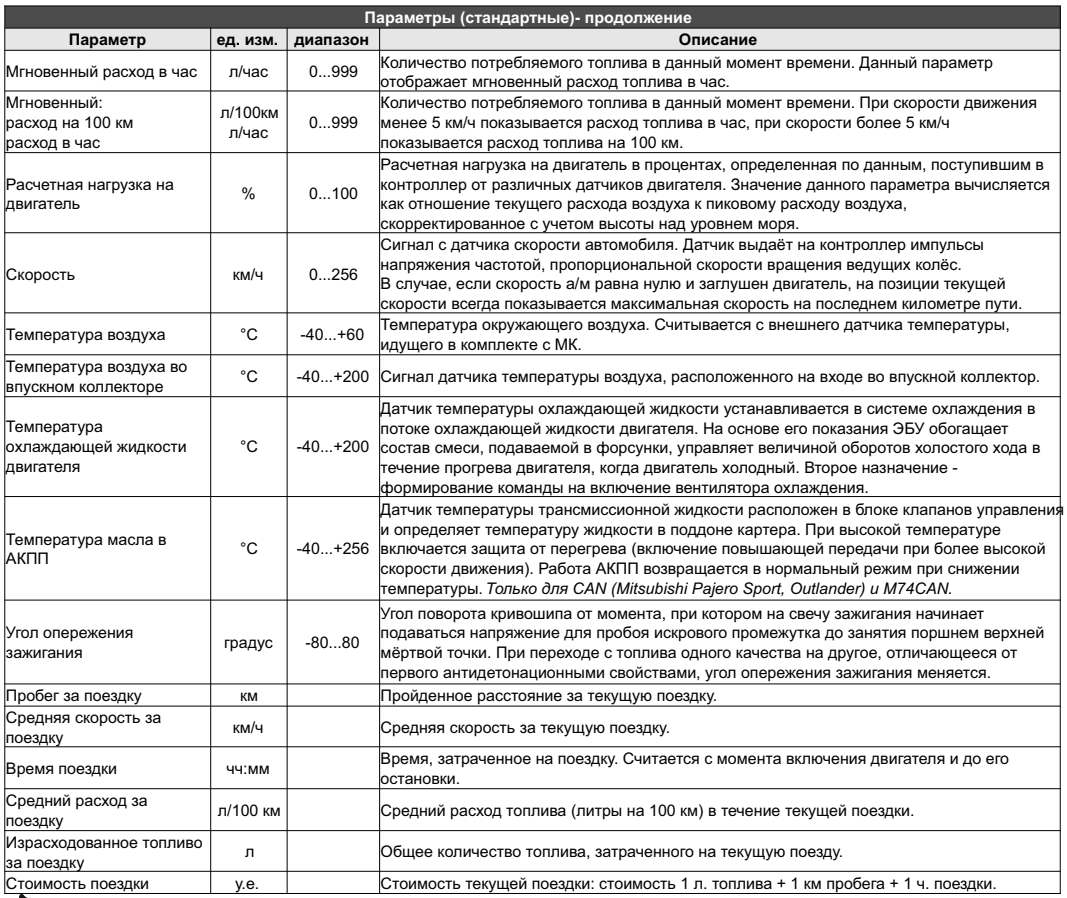

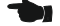

## **7. "Средние"**

Для просмотра средних параметров на главном экране программы нажмите "Средние". Переключение между дисплеями одного типа производится листанием (свайпом) экрана вправо / влево. Обнуление средних параметров в производится в каждом дисплее независимо друг от друга. Существует несколько видов средних параметров, разнесенных согласно их предназначению.

- **7.1. "Поездка"**. Расчет параметров производится за одну поездку. Обнуление средних параметров в этом дисплее производится автоматически при каждом включении замка зажигания. Кроме этого возможен ручной сброс параметров.
- **7.2. "Сброс1"**. Расчет параметров производится от сброса до сброса. Период автоматического сброса параметров в этом дисплее можно установить от 1 до 30 дней ("кнопка "Меню" - "Настройки" -"Период автосброса 1"). Также возможен сброс только в ручном режиме самим пользователем. Используется дисплей для наблюдения недельной, месячной или сезонной статистики поездок.
- **7.3. "Сброс2 (заправка)"**. Расчет параметров производится от заправки до заправки. В режиме "Бак Расчетный" сброс производится при любом увеличении количества топлива в баке. В режиме "Бак ДУТ" и "Бак ЭБУ" сброс производится при увеличении топлива в баке не менее, чем на 20% от объема бака (предварительная калибровка бака обязательна). Кроме того, период автоматического сброса параметров в этом дисплее можно установить от 1 до 30 дней ("кнопка "Меню" - "Настройки" - "Период автосброса 2"). Также возможен сброс только в ручном режиме самим пользователем.
- **7.4. "Пробки"**. Расчет параметров производится для всех поездок на участках пути, для которых скорость а/м менее указанной в меню "Настройки" - "Границы" - "Скор. пробки". Сброс параметров в дисплее производится вручную. Рекомендуется использовать дисплей для отчета средней статистики в пробках.
- **7.5. "Вне пробок"**. Расчет параметров производится для всех поездок на участках пути, для которых скорость а/м более указанной в меню "Настройки" - "Границы" - "Скор. пробки". Сброс параметров в этой группе производится вручную.
- **7.6. "Накопительный"**. Дисплей рекомендуется использовать для общей статистики поездок. Сброс средних накопительных параметров производится только вручную.
- **7.7. "Сброс3 Бензин"**
- **7.8. "Сброс4 Газ"**. Расчет параметров производится от сброса до сброса отдельно для бензина и газа (в случае подключения выхода габаритов к газовому оборудованию и активации режима "Газ/Бензин"). Сброс параметров в дисплеях производится одновременно.

В каждом из восьми средних дисплеев имеется соответствующий расчет стоимости поездок. Для любого из дисплеев "Средние" стоимость 1 литра топлива, 1 км пробега и 1 часа поездки одинакова и задается нажатием кнопки "Меню", затем "Настройки".

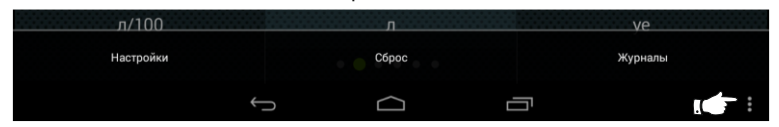

Кнопка "Сброс" в меню сбрасывает (обнуляет) параметры в выбранном дисплее "Средние". Кнопка "Журналы" предоставляет оперативный доступ в журналы поездок и заправок.

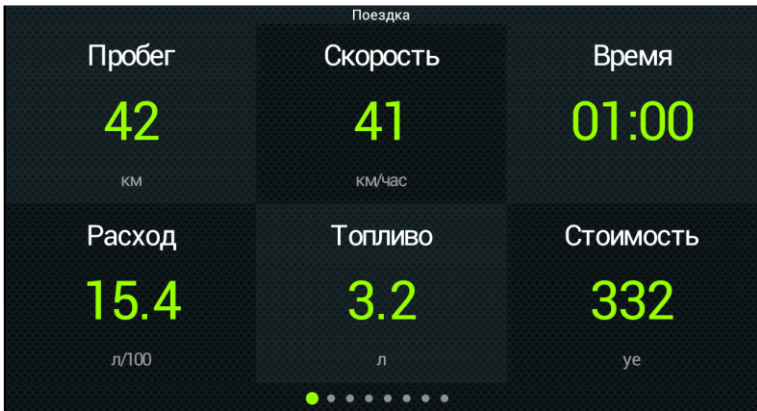

Дисплеи "Средние" включают в себя 6 параметров:

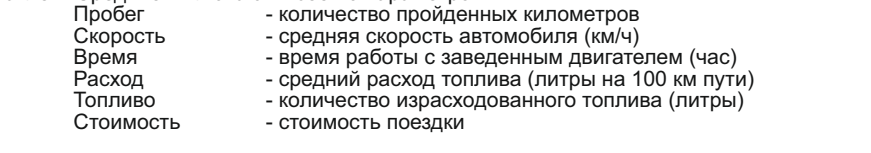

Стоимость = (*Стоимость топлива*) + (Стоимость 1 км пробега)\*(Пробег) + + (Стоимость 1 часа поездки) \* (Время);

*Стоимость топлива = (Расход топлива за поездку) \* (Стоимость 1 литра топлива)*

# **8. "Диагностика"** Для проведения диагностики автомобиля на главном экране программы нажмите "Диагностика".

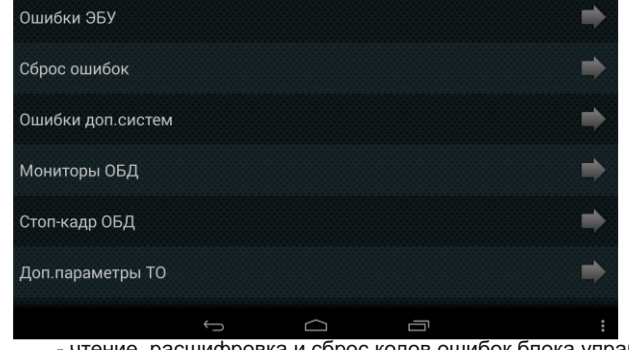

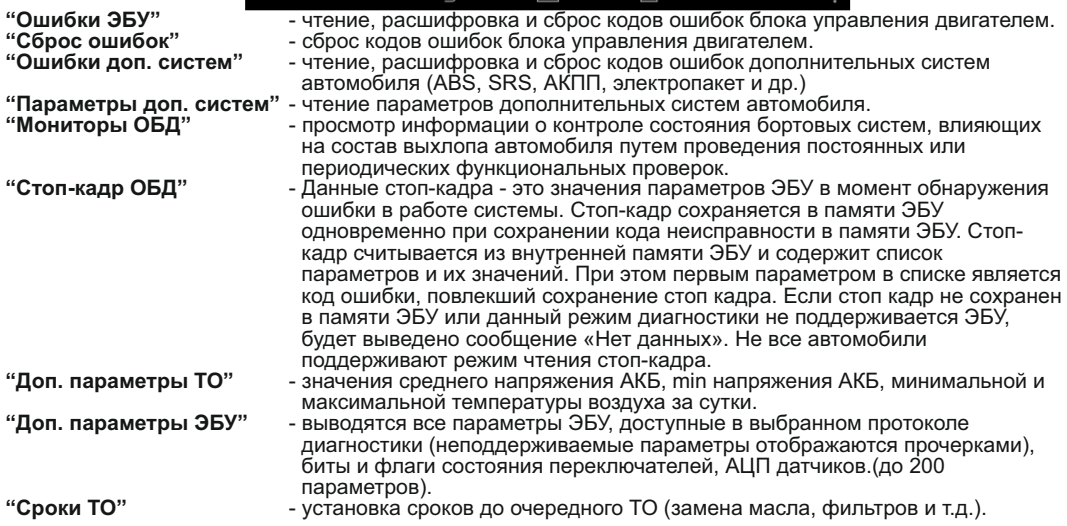

## **8.1. "Ошибки ЭБУ"**

Возможность чтения, расшифровки и сброса кодов ошибок, выдаваемых блоком управления двигателем, возможна только при работе МК по линии диагностики. В универсальном режиме и по протоколу "TOBD1" чтение и сброс ошибок не производится.

Диагностика проводится только при установленной связи с ЭБУ (например при заведенном двигателе).

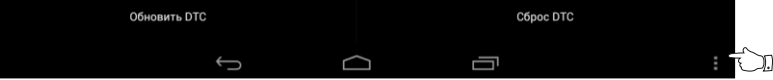

После нажатия кнопки "Меню" доступны следующие действия:

"Обновить DTC" - обновление списка кодов неисправностей блока управления двигателем, действие требуется после сброса ошибок. Выполняется при установленной связи с ЭБУ (заведенный двигатель или включенное зажигание при физическом замке зажигания).

"Cброс DTC" - сброс кодов неисправностей блока управления двигателем. Выполняется только на заглушенном двигателе и установленной связи с ЭБУ.

## **8.2. "Сброс ошибок"**

**Внимание!** Перед чтением или сбросом ошибок, необходимо установить протокол, соответствующий а/м: при запущенном двигателе должны правильно отображаться обороты, температура двигателя.

Порядок проведения сброс кодов неисправностей ЭСУД:

- 1. Включите зажигание автомобиля (не заводя двигатель)**.**
- 2. При виртуальном замке зажигания: на главном экране нажмите "Настройки", зайдите в "Управление", нажмите на строку "Вирт. Замок" и нажмите "ОК".
- 3. На главном экране нажмите "Диагностика", выберите "Сброс ошибок". В случае, если прошло более 15 сек. после установки связи и ошибки сбросить не удалось, начните заново.

## **8.3. "Ошибки доп. систем"**

МК поддерживает чтение и сброс кодов ошибок дополнительных систем автомобилей:

- ВАЗ АПС-6...6.1, САУО, САУКУ, Visteon, СНПБ (в т.ч. Chevrolet NIVA, Takata), ЭМУР (Калуга, Махачкала, Mando), электропакет ("Приора", "Норма", "Люкс", "Гранта"), МДВ "Калина Люкс", БУСО, Bosch ABS 8/9, Bosch ESP9, АКПП Jatco.
- УАЗ электропакет УАЗ, пульт климатической установки УАЗ, AWD Dymos, Bosch ABS 8/9.
- ГАЗ Bosch ABS 5.3

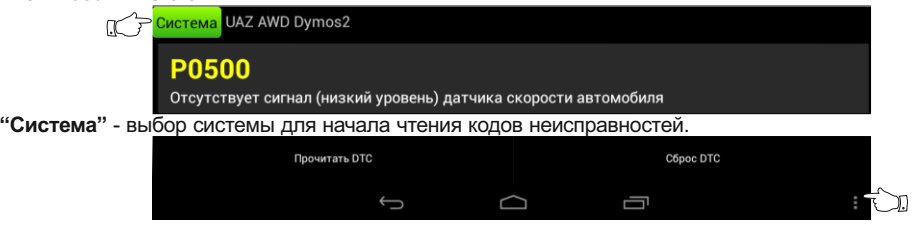

После нажатия кнопки "Меню" доступны следующие действия:

"Прочитать DTC" - повторный запрос кодово неисправностей выбранной системы, требуется после проведения сброса кодов неисправностей.

"Copoc DTC" - сброс кодов неисправностей выбранной системы.

Внимание: в большинстве случаев чтение и сброс кодов неисправностей дополнительных систем а/м производится при включенном зажигании автомобиля. В некоторых случаях для диагностики доп. систем требуется выключить зажигание автомобиля.

## **8.4. "Параметры доп. систем"**

Отображение параметров дополнительных систем автомобиля.

## **8.5. "Мониторы ОБД"**

Блок управления двигателем контролирует состояние до 11 бортовых систем, влияющих на состав выхлопа автомобиля путем проведения постоянных или периодических функциональных проверок.

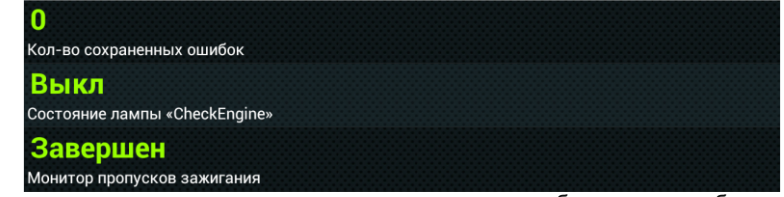

Первая группа - состояние лампы неисправности и число кодов ошибок с момента сброса кодов неисправностей (суммарное количество текущих и сохраненных ошибок; может не совпадать с количеством ошибок в меню «Ошибки ECU» - отображаются только сохраненные ошибки). Вторая группа из трех модулей - пропуски воспламенения, топливная система и компоненты - постоянно контролируются во время работы двигателя.

Третья группа из восьми модулей - катализатор, нагретый катализатор, улавливание паров топлива, система вторичного воздуха, кондиционер, датчик кислорода, нагреватель датчика кислорода, система повторного сжигания паров топлива - проверяется однократно во время цикла вождения и только при выполнении определенных условий.

Не все автомобили поддерживают 11 модулей. Если проверка модуля/системы поддерживается автомобилем, то состояние отображается как "Завершен" или "Не завершен". Если модуль не поддерживается, то отображается "Нет".

Состояние топливной системы 1, 2 - указывает на то, используется ли обратная связь (петля замкнута) при регулировке состава топливной смеси или не используется (петля разомкнута). Обычно сразу после запуска двигателя петля обратной связи разомкнута. По окончании прогрева датчиков кислорода петля обратной связи замыкается и их показания начинают учитываться ЭБУ при расчетах состава смеси. Состояние вторичного воздуха - система вторичного воздуха предназначена для облегчения дожигания выхлопных газов катализатором во время прогрева двигателя. Система вторичного воздуха подает дополнительный воздух в катализатор для дожигания несгоревшего или частично сгоревшего топлива, что также позволяет быстрее прогреться катализатору.

## **8.6. "Стоп-кадр ОБД"**

Данные стоп-кадра - это значения параметров ЭБУ в момент обнаружения ошибки в работе системы. Стоп-кадр сохраняется в памяти ЭБУ одновременно при сохранении кода неисправности в памяти ЭБУ. Стоп-кадр считывается из внутренней памяти ЭБУ и содержит список параметров и их значений. При этом первым параметром в списке является код ошибки, повлекший сохранение стоп кадра.

Если стоп кадр не сохранен в памяти ЭБУ или данный режим диагностики не поддерживается ЭБУ, будет выведено сообщение «Нет данных».

**Внимание**: не все автомобили поддерживают режим чтения стоп-кадра.

## **8.7. "Доп. параметры ТО"**

Отображаются данные по напряжению и температуре воздуха:<br>"Среднее напряжение АКБ" - средее напряжение АК

**"Среднее напряжение АКБ"** - средее напряжение АКБ при работающем двигателе (за последние 10 мин).

**"Минимальное напряжение АКБ"** - минимальное напряжение АКБ, измеренное после подачи питания на МК.

**"Минимальная температура воздуха"**- отображение минимальной температуры воздуха за сутки. **"Максимальная температура воздуха" -** отображение максимальной температуры воздуха за сутки. **8.8. "Доп. параметры ЭБУ"**

Выводятся все параметры ЭБУ, доступные в выбранном протоколе диагностики (неподдерживаемые параметры отображаются прочерками), биты и флаги состояния переключателей, АЦП датчиков.

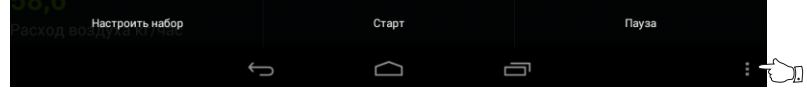

При нажатии на кнопку "Меню" доступны следующие действия: "Настроить набор"

- выбор параметров, выводимых на экран. Строка "Все отметить/снять" служит для быстрого выбора всех параметров или исключения из списка.

Внимание: выбор большого количества параметров может замедлить скорость обмена по линии диагностики. что приведет к длительному периоду обновления информации на экране.

"Старт" - запуск чтения выбранных параметров.

"Пауза" - остановка чтения параметров, отображение на экране последних считанных значений параметров.

**8.9. "Сроки ТО"**<br>Устанавливаются сроки до очередного технического обслуживания автомобиля:

Замена воздушного фильтра - тыс. км 3a

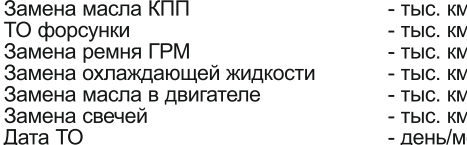

- день/месяц/год, дата прохождения ТО (для гарантийных а/м)

Дата ОСАГО - день/месяц/год, дата окончания срока действия полиса ОСАГО

Внимание! Все пробеги и сроки считаются одновременно и независимо друг от друга.

## **9. "Журналы"**

Для просмотра журналов на главном экране программы нажмите "Журналы".

Доступ к журналам также возможен из раздела "Средние" при нажатии на меню и выборе пункта "Журналы".

- **«Журнал поездок**» просмотр средних параметров за последние поездки (данные переносятся из меню "Средние" -"Поездка"). Запись журнала поездок включается в "Настройках" - "Средние" - "Журнал авт.".
- **«Журнал заправок**» просмотр средних параметров от заправки до заправки. Запись в журнал происходит при обнулении параметров в меню "Средние" - "Сброс2(заправка)" (данные переносятся в журнал).

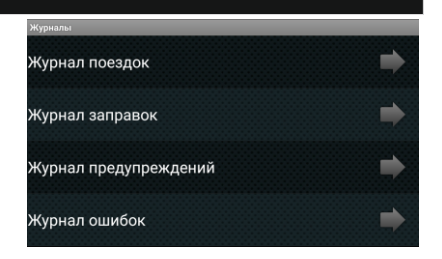

**«Журнал предупреждений»** - в журнале регистрируется последнее время срабатывания каждого предупреждения. Используется в конце поездки для анализа аварийных ситуаций и контроля событий в случае, если во время поездки звуковое оповещение предупреждений отключено или предупредительное сообщение пропущено. Очистка журнала происходит в 00 часов 00 минут.

**«Журнал ошибок»**- - после предупреждения об ошибках в журнале сохраняется номер ошибки и время/дата (журнал хранит до 7 последних ошибок). Если протокол поддерживает чтение стоп-кадра, то читается стоп-кадр и, в случае положительного ответа ЭБУ, он записывается в журнал ошибок. При нажатии на строке с сохраненной записью ошибки (номер ошибки и дата/время), МК отображает данные стоп-кадра этой ошибки. Использовать журнал удобно в случае редких ошибок, которые пропадают либо сбрасываются самим пользователем. При повторном возникновении можно читать текущие ошибки и одновременно видеть в журнале историю возникновения ошибок, а также соответствующий стоп-кадр (если он поддерживается ЭБУ). Если новая ошибка дублирует записанную в журнале, то она не перезаписывается (сохраняются данные первого возникновения ошибки).

Заголовок журналов поездок и заправок содержат в себе дату и время сохранения данных в журнале. При переполнении журналов стирается самая старая запись.

В журнале сохраняются следующие данные:

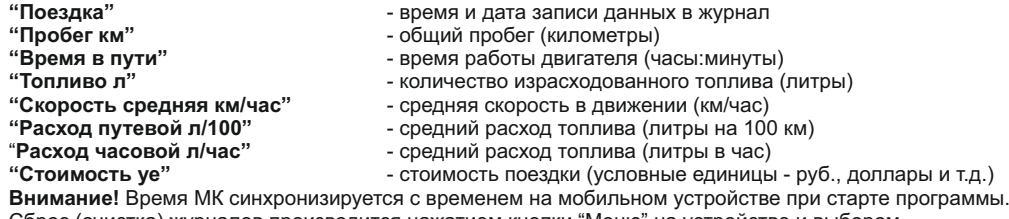

Сброс (очистка) журналов производится нажатием кнопки "Меню" на устройстве и выбором соответствующего пункта. - -31-

## **10. "Таксометр"**

Для работы с таксометром на главном экране программы нажмите "Таксометр".

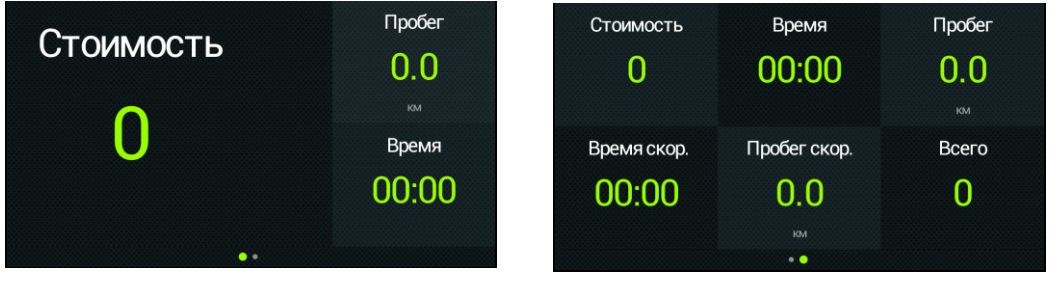

- **"Стоимость"** сумма к оплате за текущую поездку.
- **"Время"** время, затраченное на поездку.
- **"Пробег"** пройденное расстояние за поездку.
- **"Время скор."** время движения с превышением скорости, за которое начисляется надбавка. **"Пробег скор."** - пройденное расстояние с превышением скорости, за которое начисляется надбавка.
	- **"Всего"** заработанная сумма за смену.

Для начала поездки коснитесь экрана в любой точке и во всплывающем окне нажмите "ОК". Цвет цифр на экране изменится с зеленого на желтый, что соответствует режиму расчета стоимости поездки. Следующее нажатие по экрану таксометра останавливает поездку и замораживает данные поездки, цвет цифр меняется на зеленый. Следующее касание экрана приводит с обнулению показаний таксометра, далее по кругу.

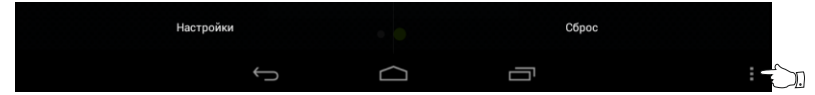

При нажатии на кнопку "Меню" доступны следующие возможности":<br>"Настройки" и настановка режимов работы, стоимости и т.д.

- **"Настройки"** установка режимов работы, стоимости и т.д.
- 
- **"Сброс"** обнуление суммы.

**"Таксометр"** имеет следующие особенности:

- Использование в течение поездки 5 дневных и 5 ночных тарифов (стоимость 1 минуты такси и стоимость 1 км такси устанавливается пользователем). Тарифы в течение поездки можно переключать "на ходу" произвольное количество раз. При этом на дисплее всегда показывается время и пробег такси по последнему тарифу, а стоимость поездки рассчитывается согласно всем используемым в поездке тарифам.

- Использование функции "Шеф гони!". Для всех тарифов имеется общая надбавка за скорость, которая прибавляется к действующему тарифу.

- Использование "Минималки". Стоимость поездки, рассчитанная по действующим в течение поездки тарифам, не может быть меньше установленной "минималки".

- Использование "Стоимости подачи". К стоимости поездки (или даже при отсутствии поездки) прибавляется фиксированная "стоимость подачи".

- Точный подсчет пройденного расстояния и затраченного времени на поездку.

- Возможность смотреть и сбрасывать суммарную стоимость всех поездок такси.

## **11. "Настройки"**

Для настройки маршрутного компьютера на главном экране программы нажмите "Настройка". Меню раздела настроек разбито на несколько подразделов исходя из назначения функций.

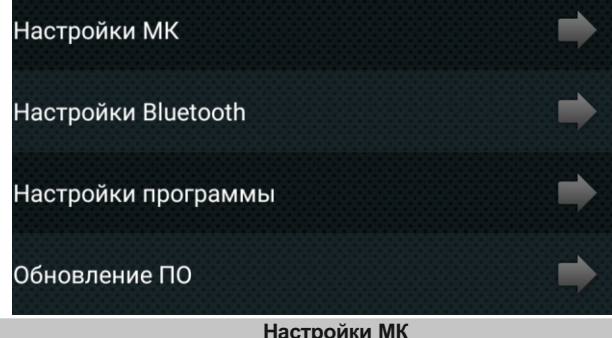

Настройки бортового компьютера MPC-801. Вход в настройки возможен только при установленной связи между программой и МК. Подробное описание пунктов меню - см. начиная со стр. 36.

## **Настройки Bluetooth**

Выбор сопряженного устройства, поиск новых устройств (первое подключение к маршрутному компьютеру).

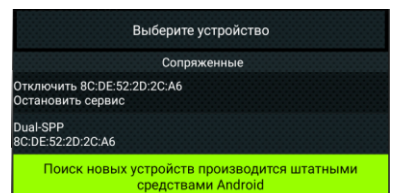

**Остановить сервис** - прекращение работы программы: остановка работы сервиса, отключение от МК. МК продолжает работать с автомобилем в автономном режиме. MAC-адрес показывает, с каким МК программа работает в текущий момент. **DUAL-SPP** - список сопряженных устройств. В списке отображаются только МК Multitronics MPC-801. Если в списке присутствует несколько устройств, то при нажатии на строку с их названием программа начинает работу с выбранным МК, запускается сервис (если ранее он был остановлен) и программа начинает работать.

#### **Настройки программы**

Настройки внешнего вида и поведения программы: редактирование цветового оформления программы, настройки информеров, элемента «Меню» и автозапуска программы.

## *Настройки информера*

Информеры - окна, отображаемые поверх любых других программ на мобильном устройстве. Информеры позволяют вывести информацию с бортового компьютера на экран мобильного устройства при свернутом окне программы "Multitronics" поверх любых других запущенных программ.

Информер 1 / 2 - вкл / откл информеров

Размер - выбор размера информеров

Параметр 1 / 2 - выбор параметра, выводимого в окне первого (второго) информера.

Месторасположение информера на экране настраивается вручную: нажать пальцем на информер и, не отрывая палец от экрана, переместить окно в другое место экрана. Месторасположение 1 и 2 окон информера настраивается независимо друг от друга.

## *Элемент «Меню»*

Вкл / откл графического элемента «Меню» в правой нижней части экрана. При нажатии на элемент вызывается меню (аналогично нажатию кнопки «Меню» на мобильном устройстве). Элемент предназначен для мобильных устройств с отсутствующей кнопкой «Меню» (некоторые головные устройства, смартфоны).

## TANCOMETE **НАСТРОЙКИ**  $\triangleleft$  $\circ$  $\Box$

#### *Автозапуск приложения*

Если автозапуск отключен, после загрузки устройства программа запускается в фоновом режиме. Если автозапуск включен, при загрузке устройства программа запускается в основном режиме (актуально для головных устройств а/м: после запуска двигателя включается головное устройство с запущенным экраном бортового компьютера).

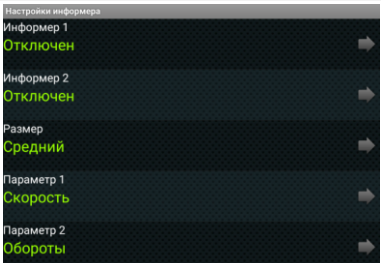

## *Оформление*

Настройка цветового оформления программы. Возможна настройка цветов графических элементов (иконки, значения параметров, графики, стрелки и т.д.), подписей и текстового оформления.

Выбор цвета производится путем перемещения ползунков по круговой диаграмме, представляющей из себя две окружности (внешняя и внутренняя) и центральный круг.

Внешняя окружность и напабор цвета<br>Внутренняя окружность и напругулировка

- 
- регулировка насыщенности цвета
- Центральный круг и пезультат

вет графических элементов Јвет подписей Двет текста

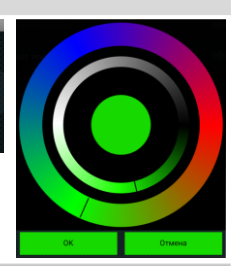

## **Обновление ПО**

**Внимание!** После успешного сопряжения с МК Программа на мобильном устройстве проверяет соответствие програмного обеспечения Multitronics MPC-801 и при необходимости просит обновить его при помощи загрузчика.

С помощью "Загрузчика ПО" производится обновление программного обеспечения МК Multitronics MPC-801,

## **сопряженного с мобильным устройством**.

Порядок обновления ПО:

- 1. Нажмите кнопку «Обзор» и выберите доступный для записи каталог в памяти мобильного устройства, куда будут сохранены настройки.
- 2. Нажмите кнопку "Сохранить настройки" позволяет сохранить ранее произведенные на МК настройки на SD-карту или в память мобильного устройства (выбирается в п. 1).

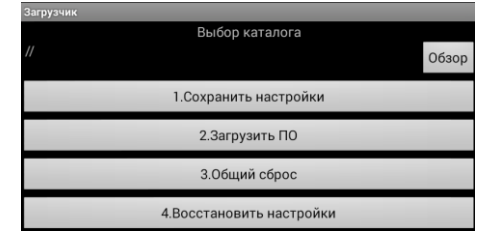

- 3. Нажмите кнопку "Загрузить ПО", начнется процедура обновления ПО маршрутного компьютера.
- 4. После завершения загрузки обновленного ПО, нажмите кнопку "Общий сброс" произойдет очистка памяти МК и возврат к заводским установкам.

5. Нажмите кнопку "Восстановить настройки" - ранее сохраненные настройки будут восстановлены на МК.

- **Внимание!** При обновлении ПО на другую версию и дальнейшем восстановлении настроек, сделанных в предыдущей версии ПО, корректная работа программы для всех случаев не гарантируется.
- **Внимание!** В случае, если МК соединяется с мобильным устройством, но обновление ПО выполнить не получается (возникает надпись "Не выполнено") используйте **режим аварийной загрузки**:
- 1). Отключите питание от МК не менее, чем на 1 минуту.
- 2). Запустите программу "Multitronics", выберите «Настройки Загрузчик ПО».
- 3). Подайте питание на МК, дождитесь "Подключен к Dual-SPP" и сразу нажмите "Загрузить ПО".

## **Настройки МК**

**Внимание**: наличие пунктов в меню и возможность их использования зависит от выбранного протокола диагностики.

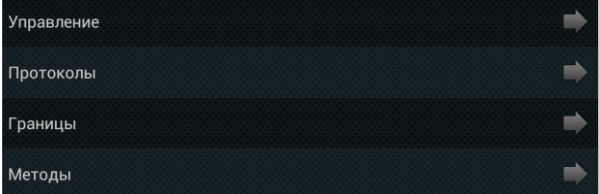

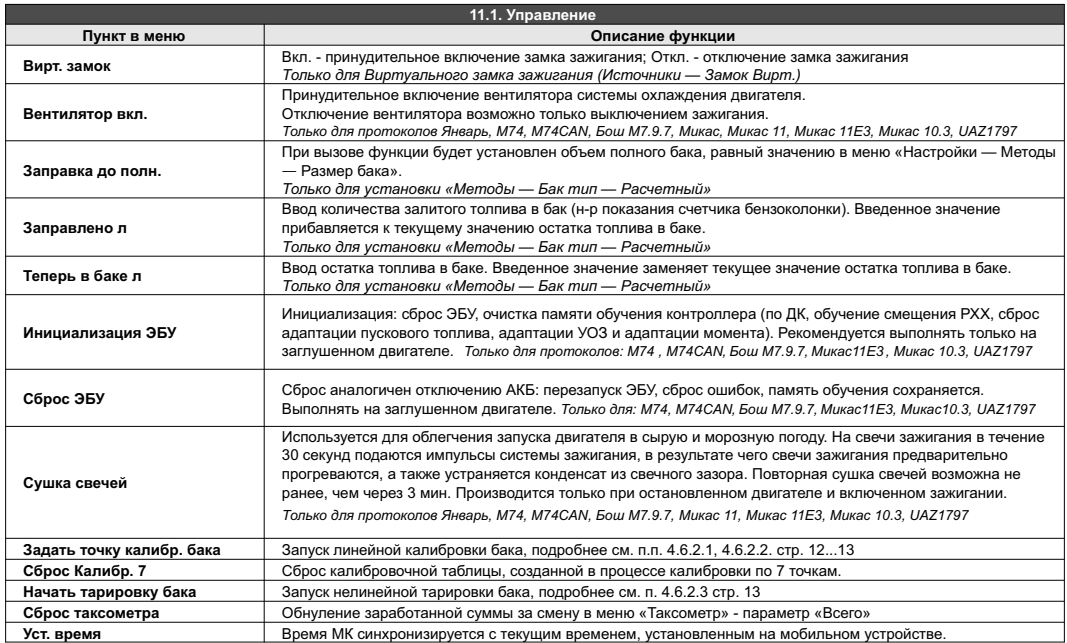

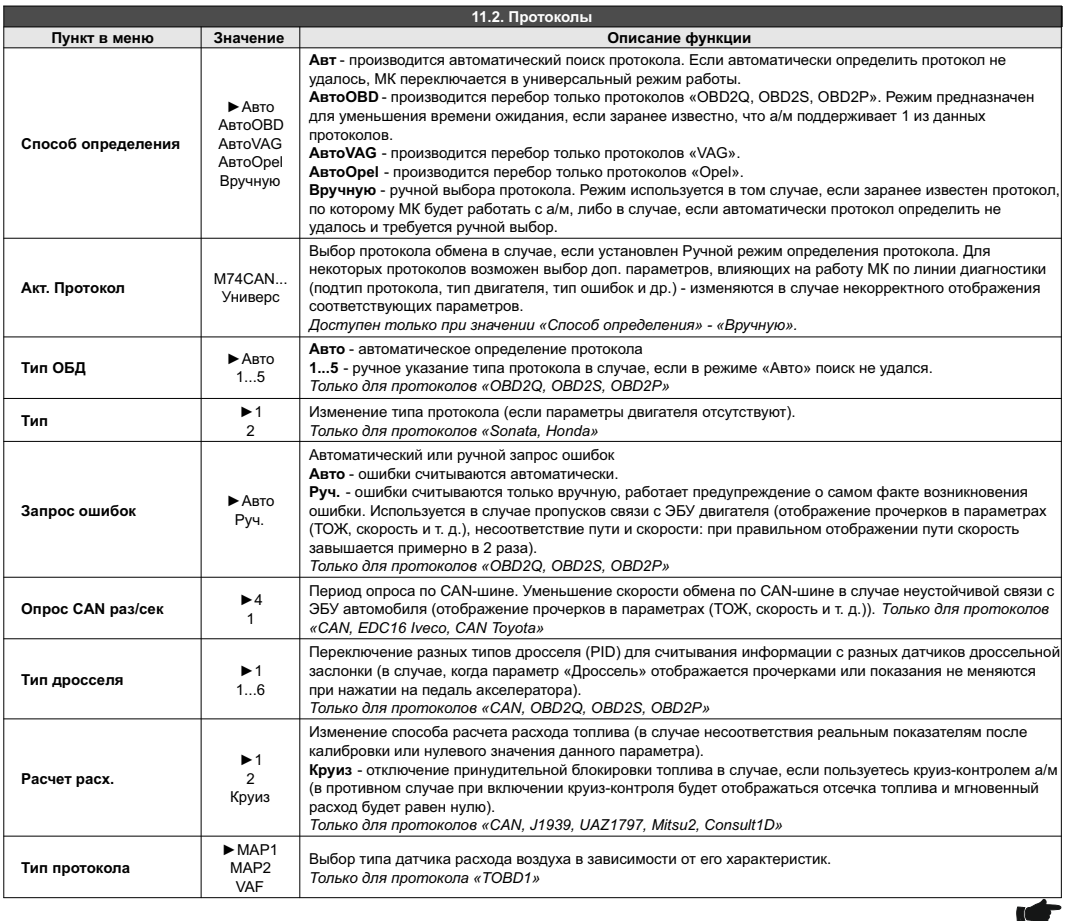

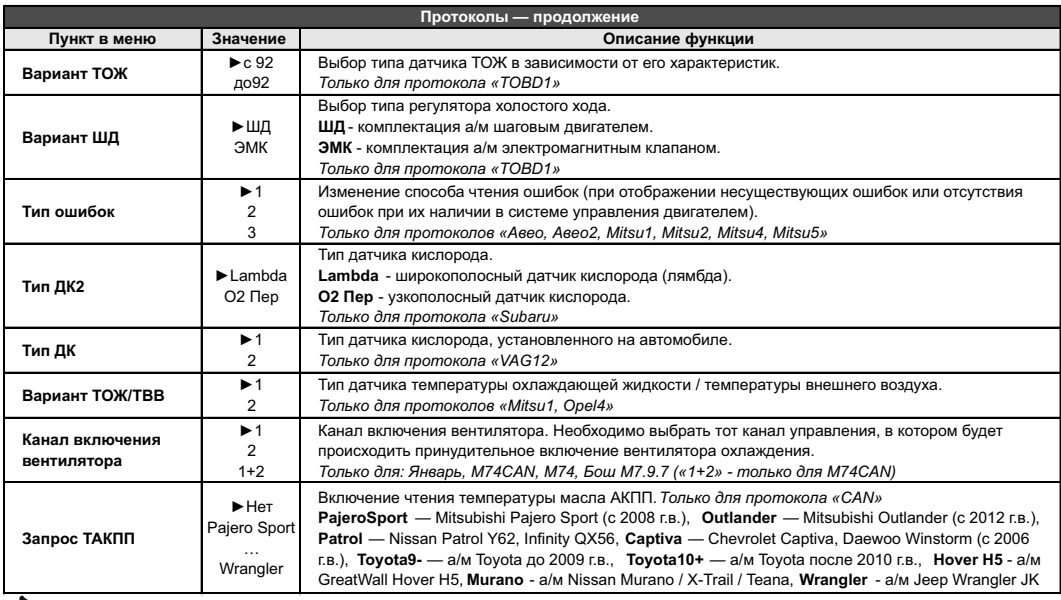

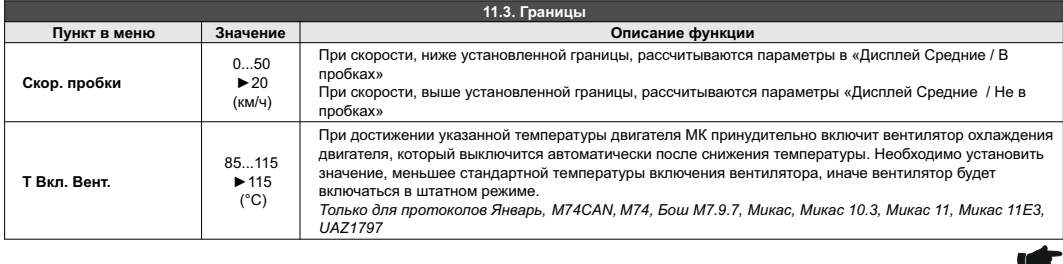

T

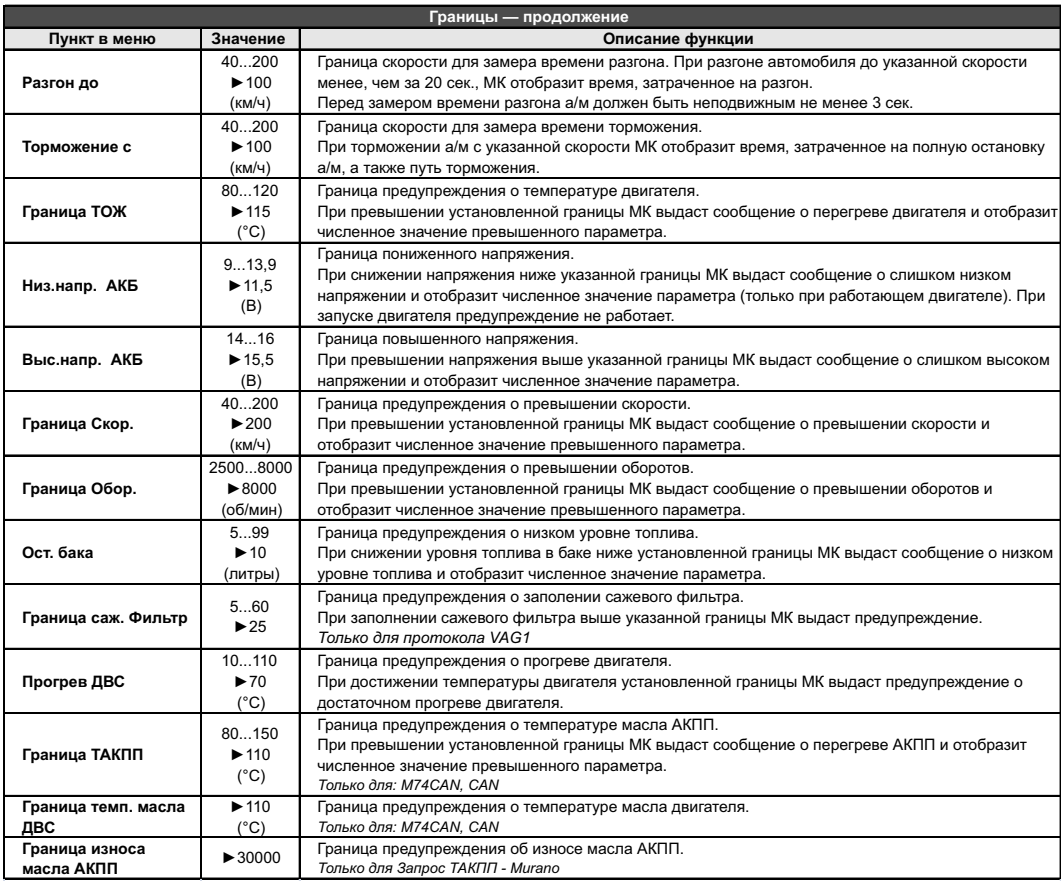

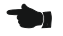

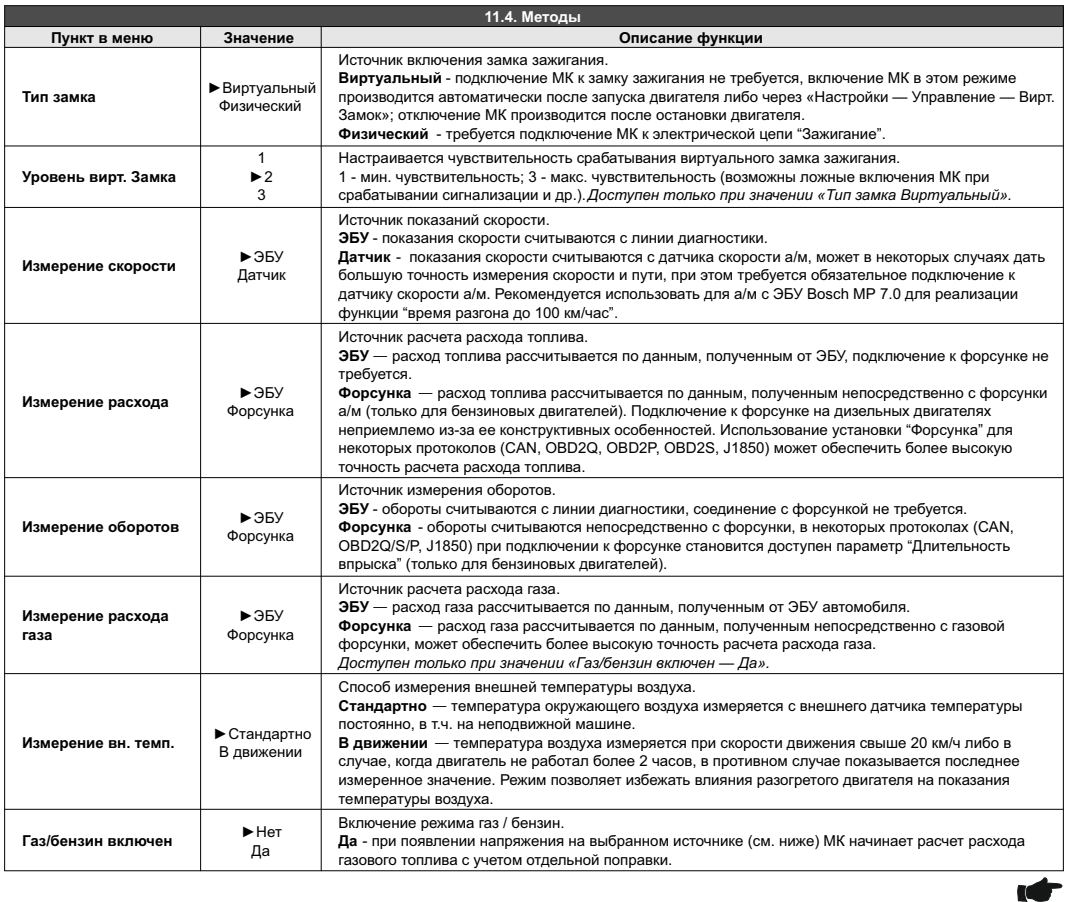

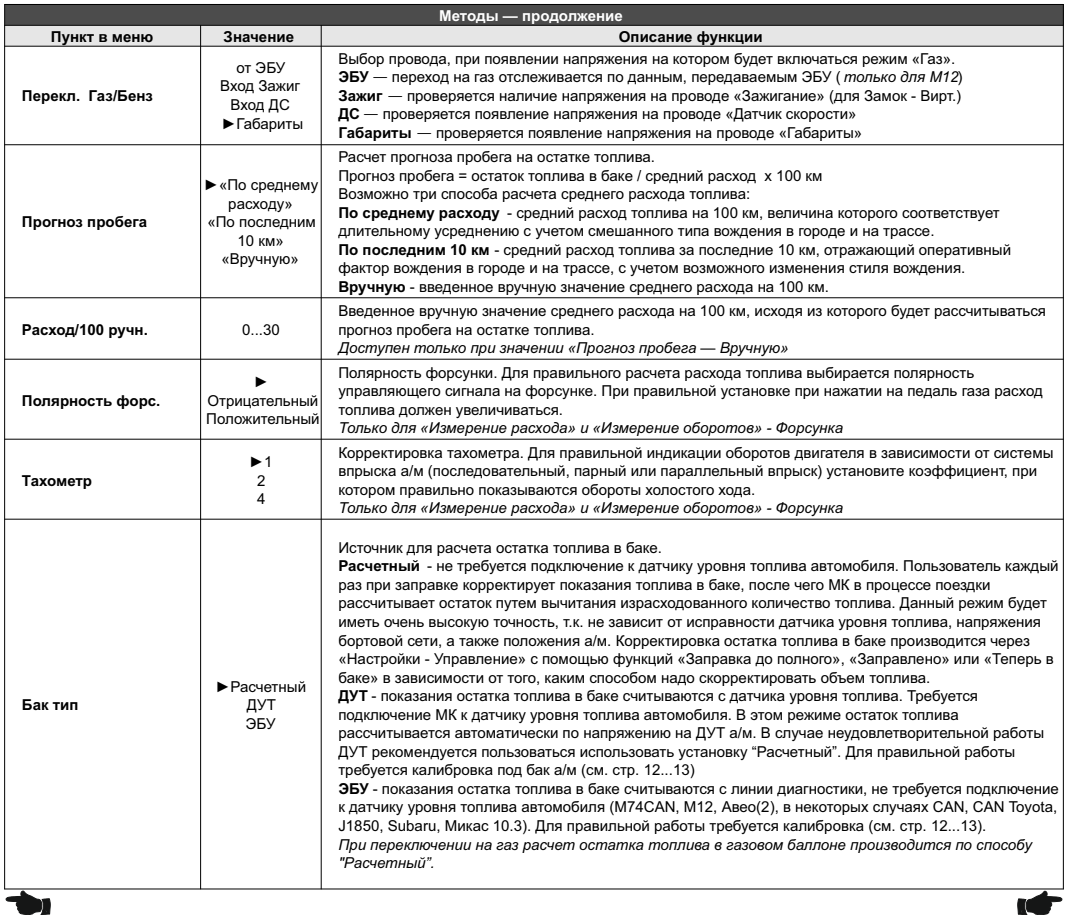

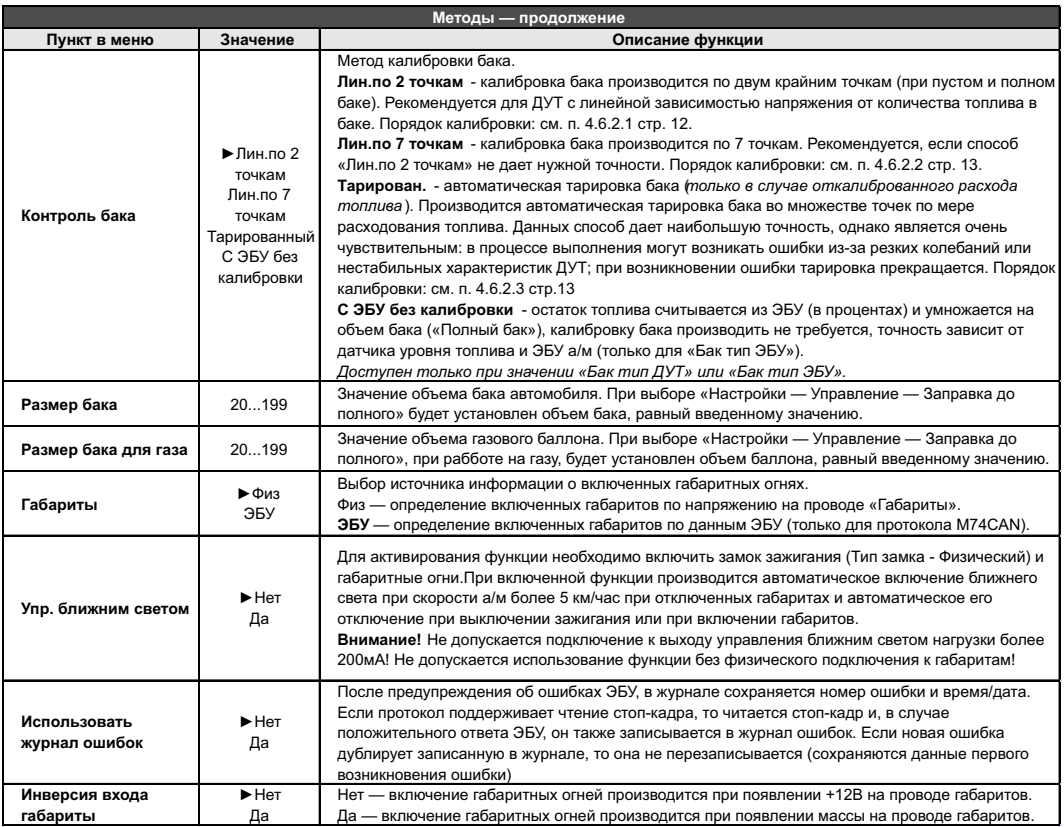

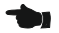

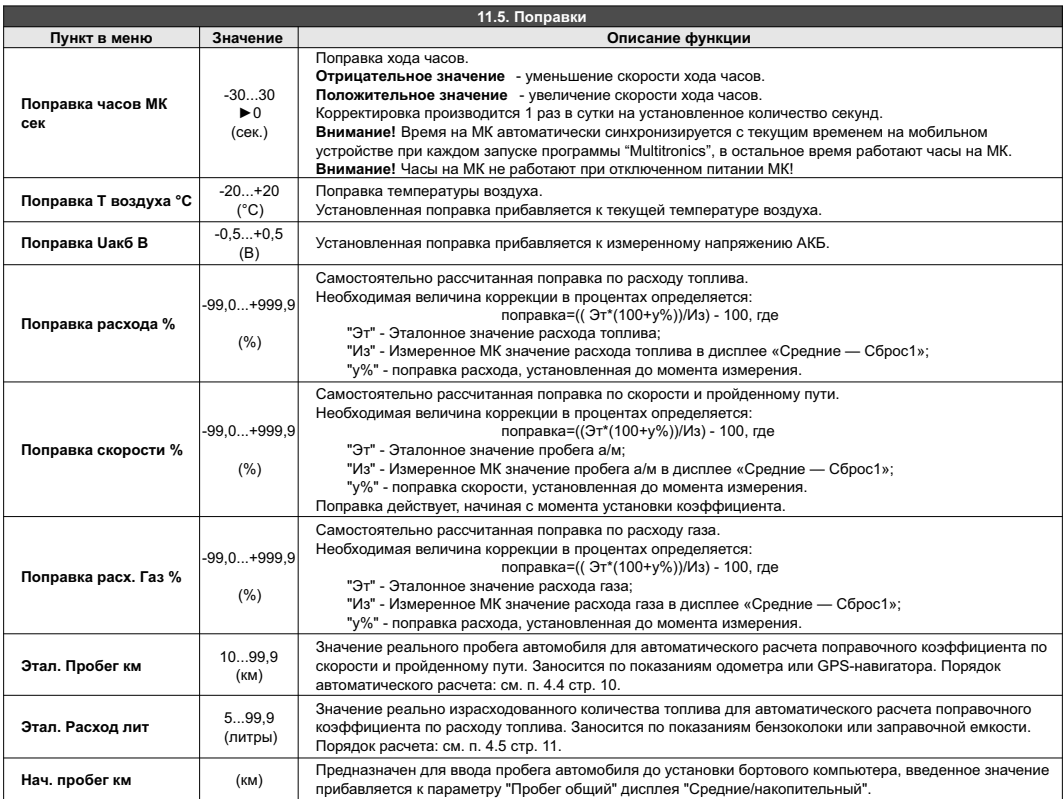

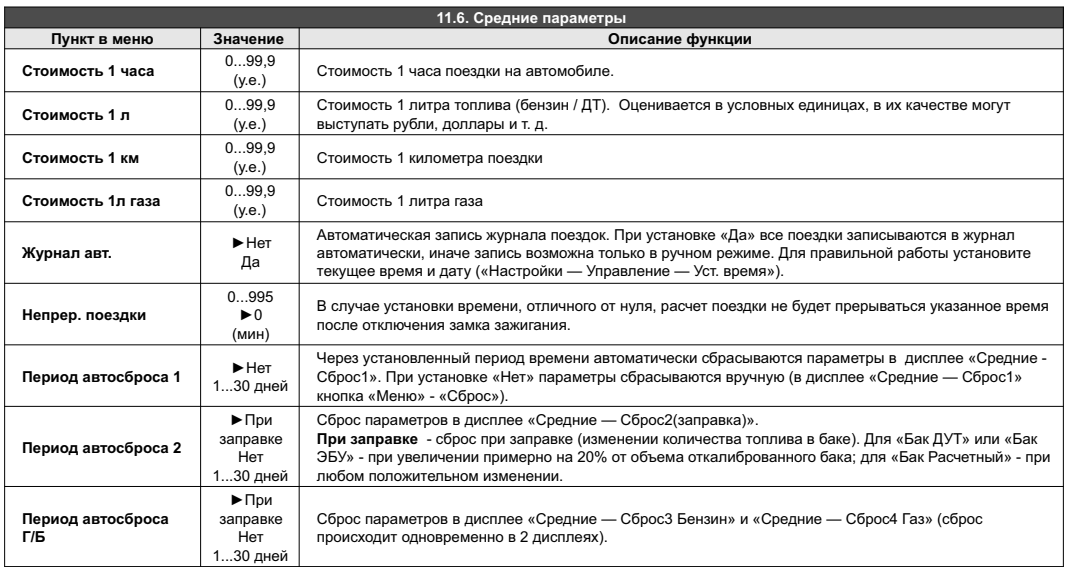

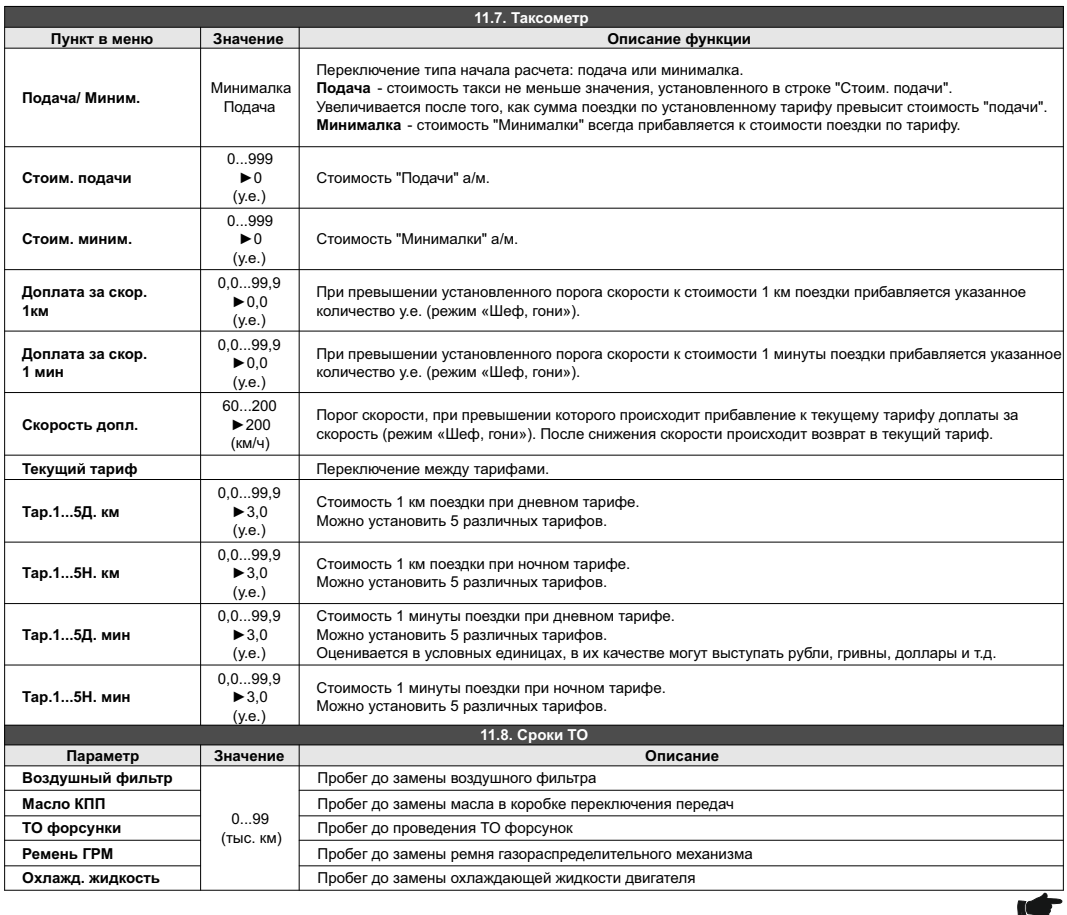

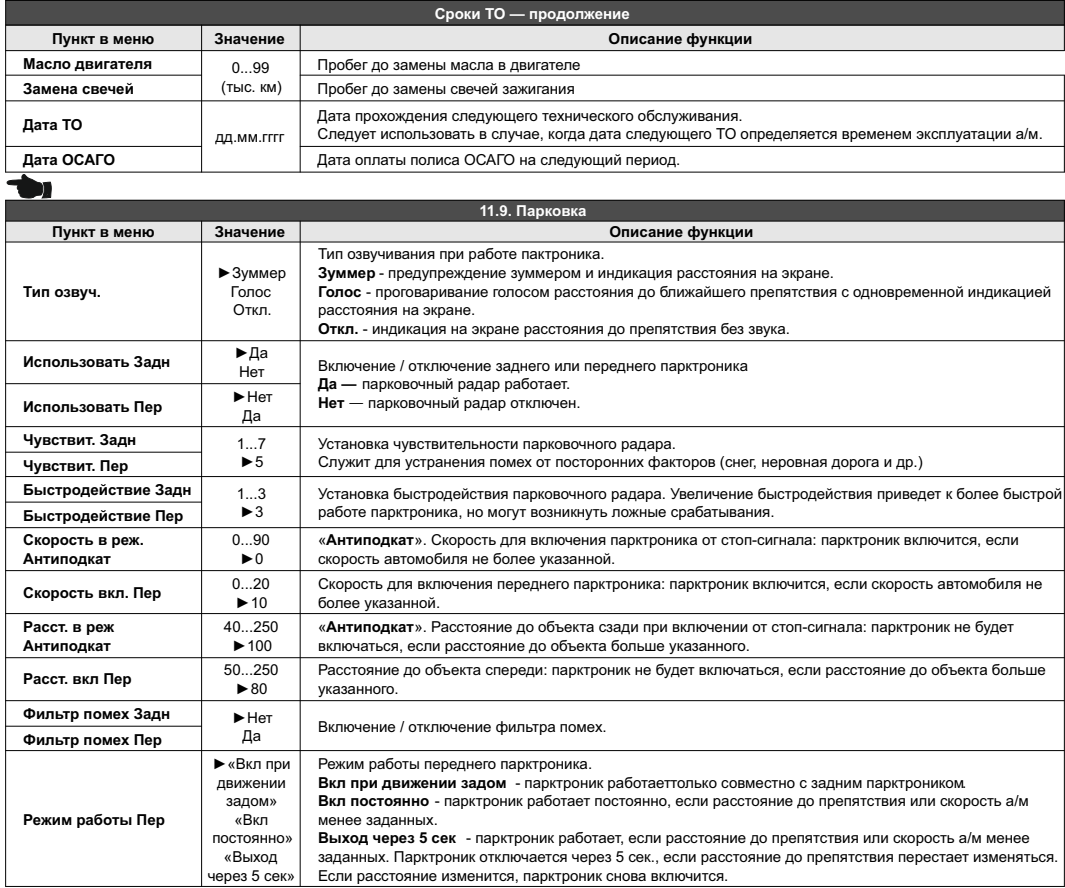

-46-

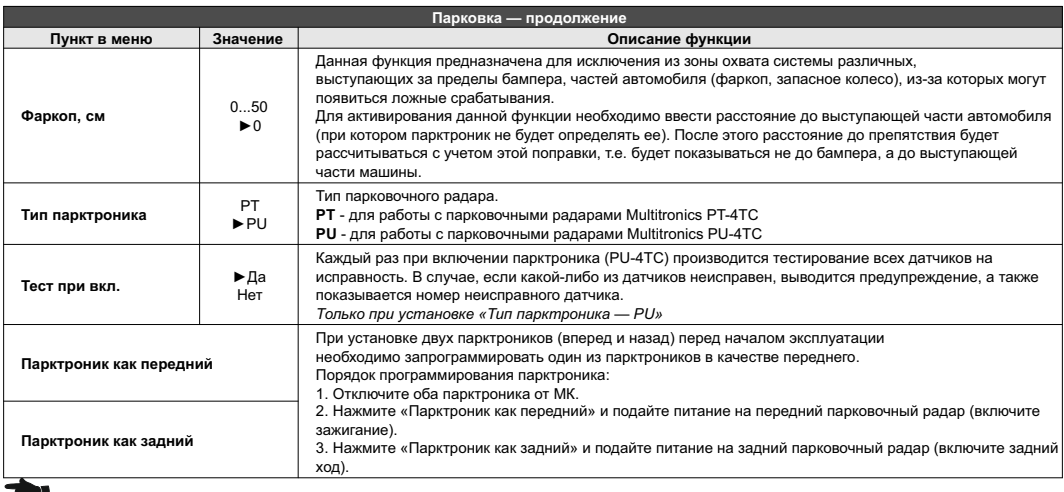

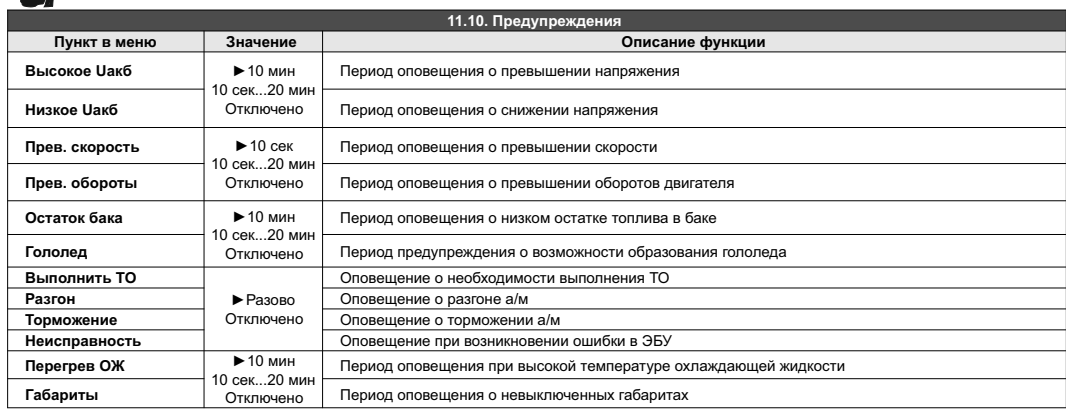

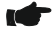

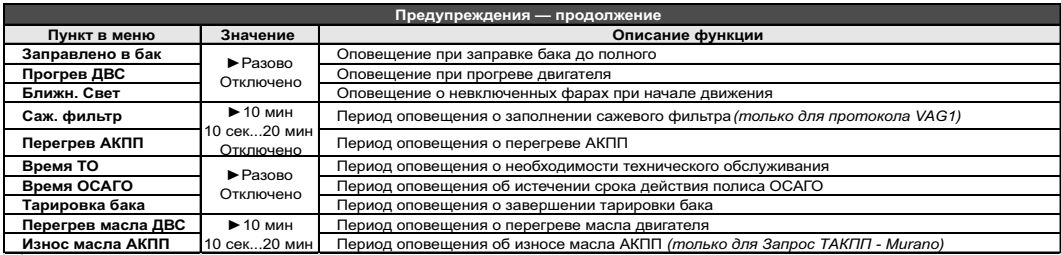

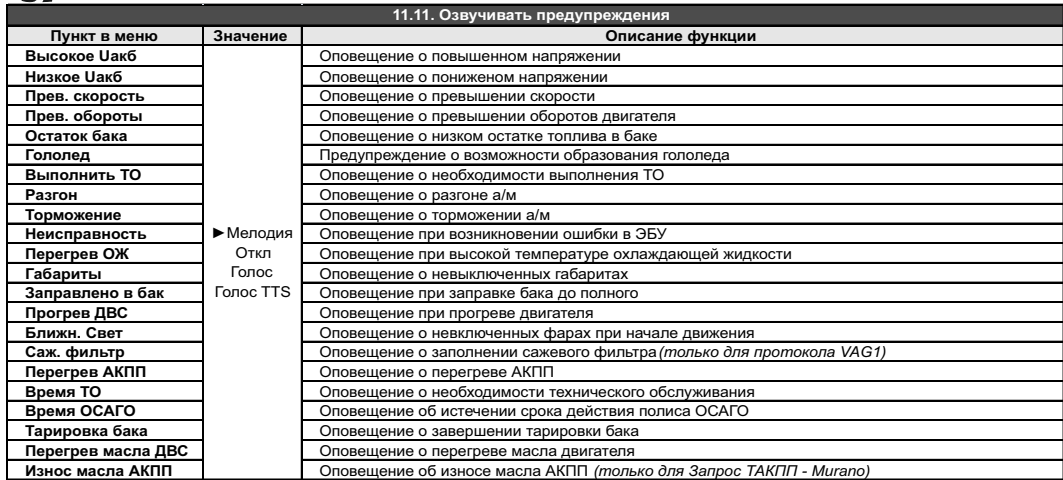

ленимание! При установке "Голос TTS" (при дополнительной установке на мобильном устройстве штатного приложения<br>"Голосовой синтезатор Google", только для Android 4.0 и выше) производится полное голосовое озвучивание<br>всех т

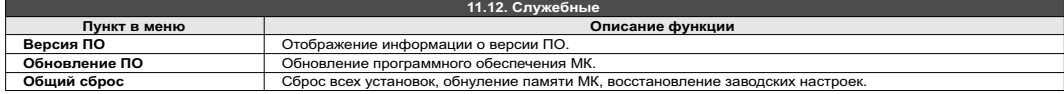

## **12. Решение проблем**

При возникновении проблем в работе МК либо с целью восстановить заводские настройки рекомендуется сделать **общий сброс**:

1. На главном экране программы нажмите "Настройки".

2. Нажмите на строку "Служебные".

3. Нажмите на строку "Общий сброс".

В случае самопроизвольного закрытия программы и появления окна об ошибке, необходимо оформить обращение в техническую поддержку, приложив файлы из папки «внутренняя память устройства»/Android/data/com.multitronics/files/ (имена файлов имеют формат «stacktrace...»).

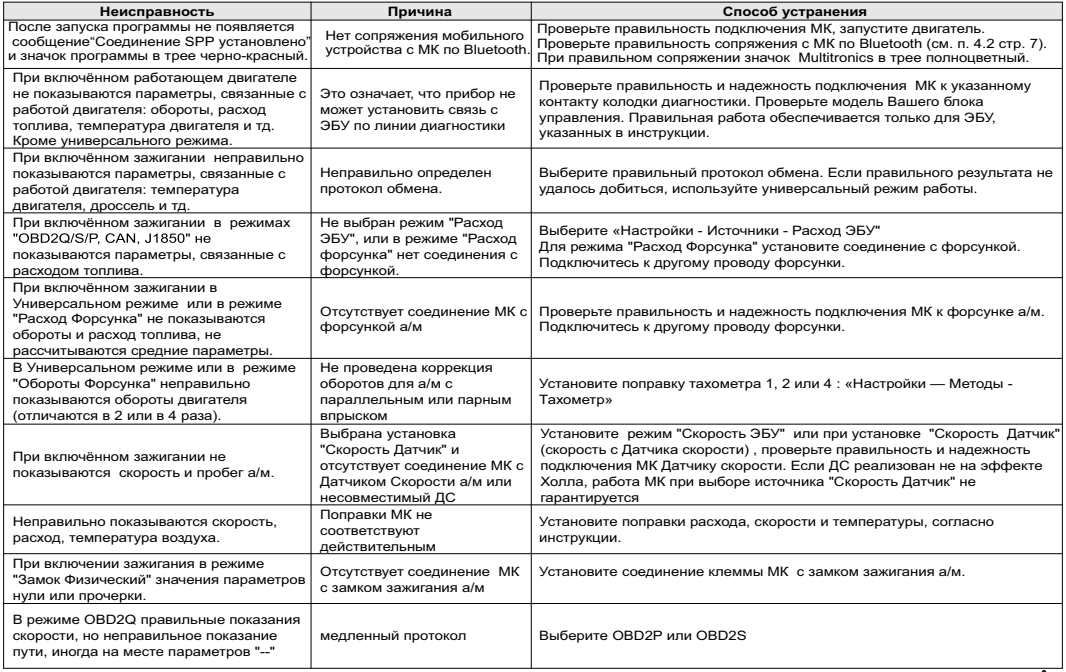

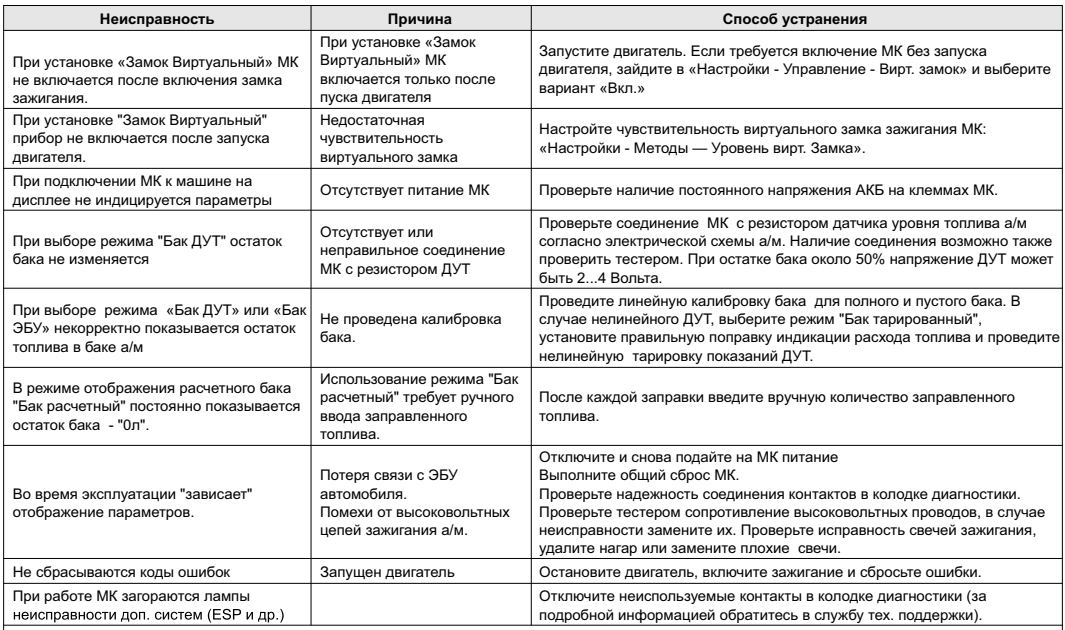

При переключении на газ расчет остатка топлива в газовом баллоне производится по способу "Расчетный", даже если в установках выбран режим «ДУТ» или «ЭБУ» (при активации режима Газ / Бензин).

В виду особенности работы ЭБУ БОШ МР7.0 при работе по линии диагностики, при каждой остановке а/м, а так же при каждой остановке двигателя, происходит кратковременное прекращение обмена (приблизительно на 15 секунд). На это время параметры работы двигателя не показываются. По этой же причине для ЭБУ БОШ МР7.0 не измеряется время разгона до 100 км/час. Для решения проблемы рекомендуется использовать установки "Скорость Датч" и "Расход Форс" при дополнительном подключении датчика скорости и форсунки.

Для некоторых протоколов часть кодов, индивидуальных для некоторых производителей а/м, могут не расшифровываться МК, а индицироваться только в виде кода. Информацию по расшифровке данных ошибок см. в документации соответствующего производителя. Некоторые протоколы МК, напр. VAG, считывают ошибки только ручным способом.

**Правильная работа не гарантируется при неисправностях датчиков ЭСУД автомобиля, а также при неисправностях самой ЭСУД.**

**Правильная работа прибора для параметров "Обороты" и "Расход топлива" в универсальном режиме с а/м с непосредственным впрыском топлива (GDI) и К-Jtronic не гарантируется.**

**Вследствие несовместимости с некоторыми типами ПО ЭБУ МИКАС 7.6 не рекомендуется выполнять для указанного типа ЭБУ сброс ошибок.**

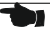

## **13. Комплект поставки**

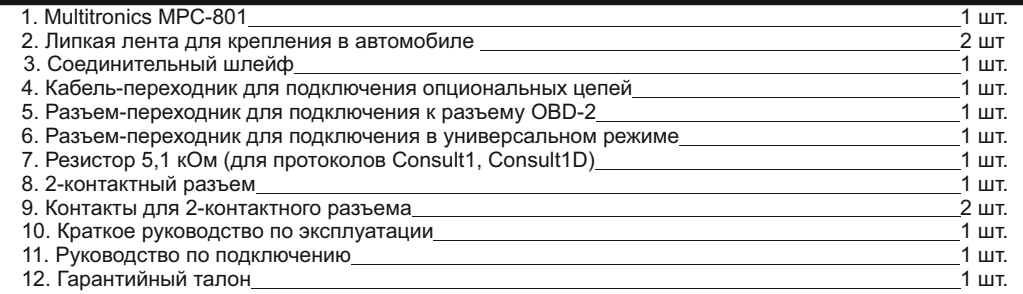

## **14. Маркирование**

Маркирование осуществляется саморазрушающимся при отклеивании стикером на тыльной стороне прибора. Для каждого маршрутного компьютера Multitronics MPC-801 устанавливается соответствующий стикер.

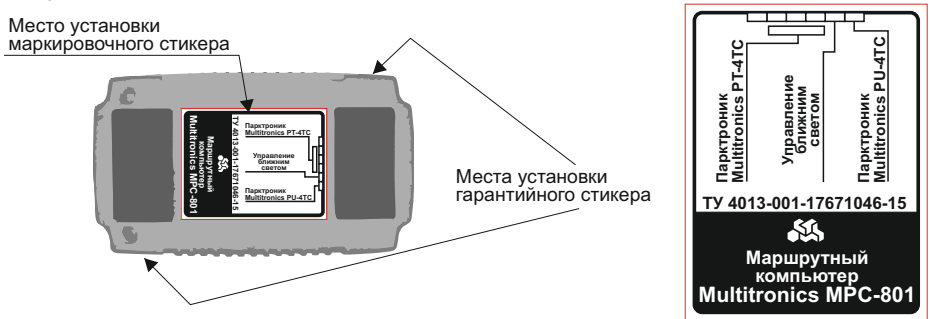

## 15. Транспортировка и хранение

Транспортирование прибора осуществляется любым видом транспорта, обеспечивающим его сохранность от механических повреждений и атмосферных осадков в соответствии с правилами перевозки грузов, действующими на данном виде транспорта.

Условия транспортирования прибора соответствуют группе С ГОСТ 23216-78 в части механических воздействий и группе 2С ГОСТ 15150-69 в части воздействия климатических факторов.

Прибор следует хранить в упаковке предприятия - изготовителя в условиях 2С согласно ГОСТ 15150-69.

## 16. Техническое обслуживание

- Содержите МК в чистоте.  $\bullet$
- При подключении МК к бортовой сети автомобиля соблюдайте полярность напряжения питания.  $\bullet$
- При длительном содержании автомобиля в зимнее время на открытом воздухе или в  $\bullet$ неотапливаемом гараже. МК рекомендуется снять и хранить в теплом сухом помещении.
- Не включайте МК в сеть переменного тока.
- Не эксплуатируйте МК при отключенном аккумуляторе и неисправном электрооборудовании а/м.
- При пуске и отключении двигателя, при неисправности электрооборудования автомобиля возможны броски напряжения, которые могут приводить к нарушению работоспособности МК ( невыполнение отдельных функций). В этом случае необходимо на 10 секунд отключить питание прибора.
- Не допускайте попадания жидкости и посторонних предметов внутрь МК.
- При появлении признаков неисправности отключите МК и обратитесь в сервисные службы.  $\bullet$

Предприятие-изготовитель не несет ответственности за последствия, связанные с несоблюдением пользователем требований инструкции по эксплуатации и подключению прибора, а также с использованием прибора не по назначению.

Предприятие-изготовитель оставляет за собой право изменять конструкцию, технические характеристики, внешний вид, комплектацию изделий для улучшения их технологических и эксплуатационных параметров без предварительного уведомления.

Дополнительную информацию вы можете получить в службе технической поддержки:

(495) 743-28-93; тел.: e-mail: support@multitronics.ru; www.multitronics.ru сайт: